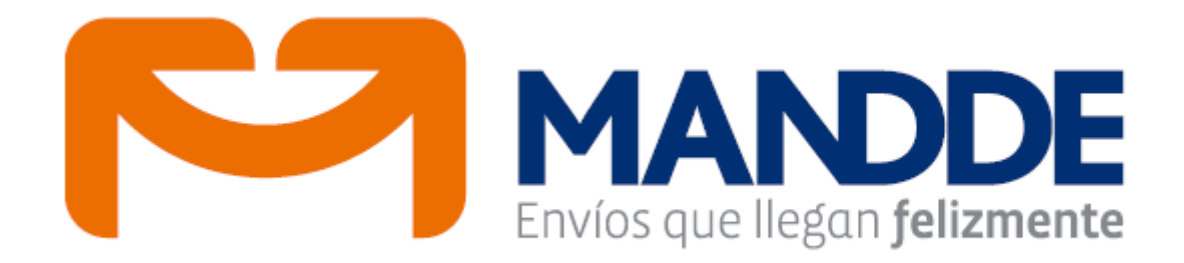

# Manual de usuario aplicativo **ALQUIMIA**

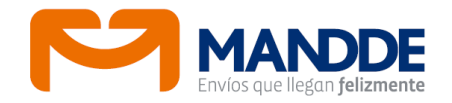

# **ALQUIMIA**

- Es una plataforma tecnológica registrada por MANDDE SAS ante Derechos de Autor.
- En el módulo para clientes, éstos podrán gestionar la logística de sus envíos desde la captura de envíos, despacho, impresión de guías y formatos, consulta, tracking de envíos e incluso acceder a reportes de eficiencia.
- Permite capturar los envíos desde cualquier ciudad de Colombia hacia destinos nacionales, amparados con la guía de entrega.
- Alquimia podrá ser utilizado por cualquier usuario que tenga Internet y permisos de acceso.

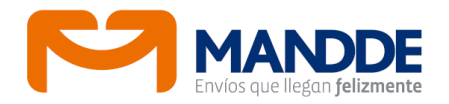

#### **1. INGRESO**

Abra el navegador de su preferencia e ingrese a:

https://appclientes.mandde.com

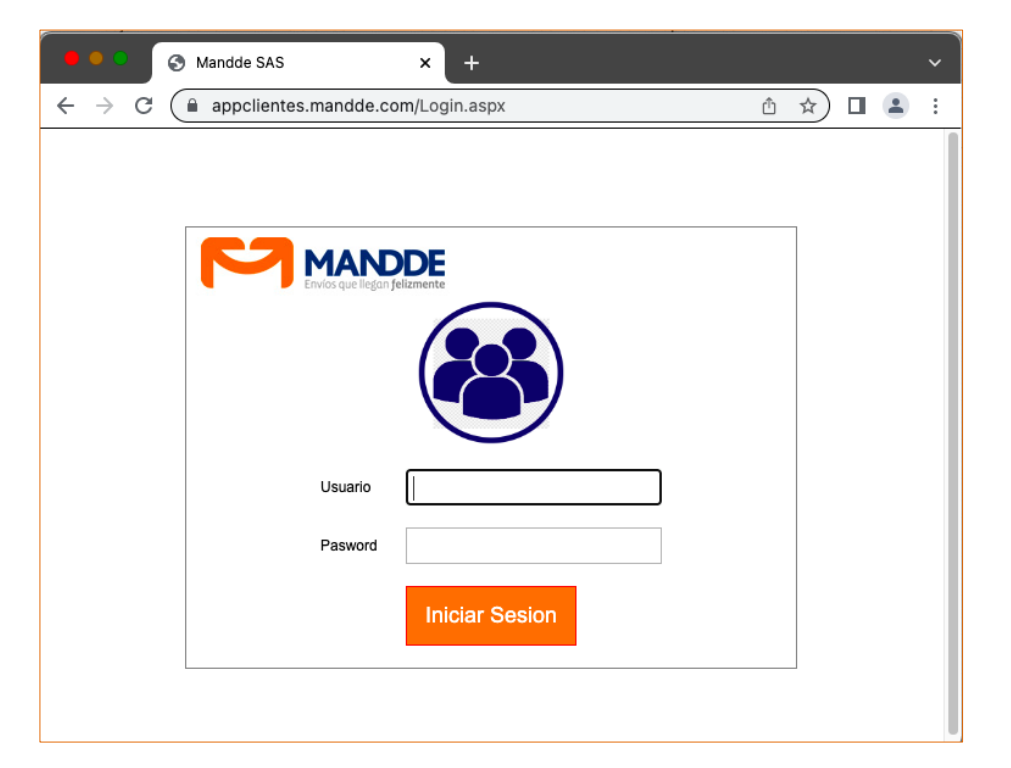

Se abrirá un formulario que le permitirá loguearse con usuario y contraseña para Iniciar Sesión.

Las credenciales de usuario son personales e intransferibles, y es responsabilidad del cliente la correcta administración de estas. Cualquier cambio, generación o inactivación debe ser reportado oportunamente a MANDDE.

# **2. PÁGINA PRINCIPAL**

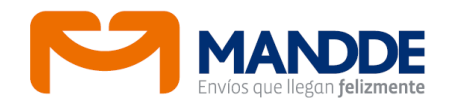

Una vez validado usuario y contraseña, aparece una ventana de bienvenida a la página de inicio, la cual tiene menú desplegable de forma vertical en la parte izquierda y una barra de opciones horizontal que está ubicada en la parte superior.

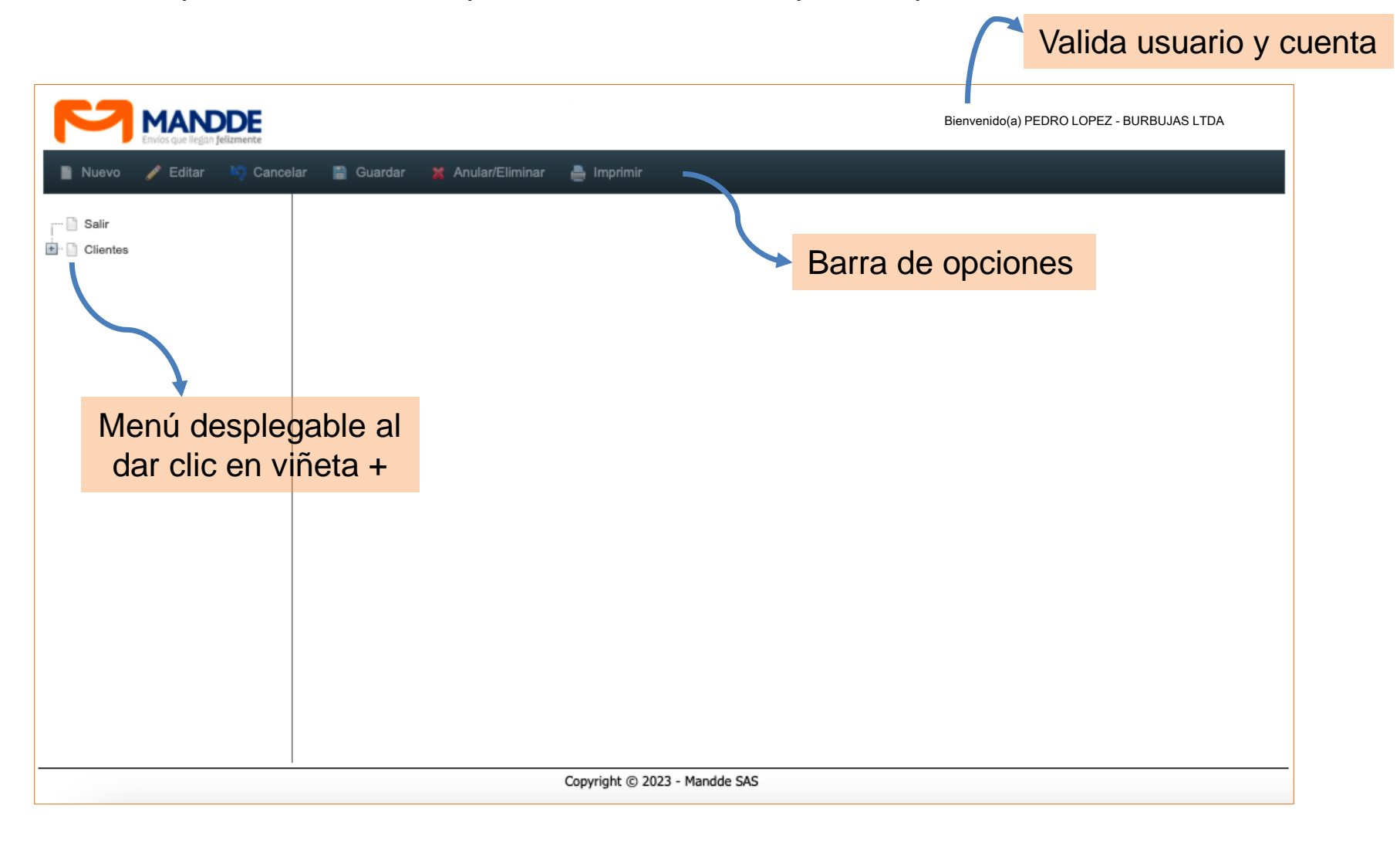

# **3. SUBMENÚ CLIENTES**

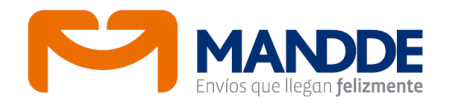

Las opciones a las que tiene acceso el cliente son:

Captura de envíos, imprimir las guías, generar relación de despacho, imprimir despacho, importar guías (mediante cargue de base de datos), consultar Guías, y Reporte Eficiencia.

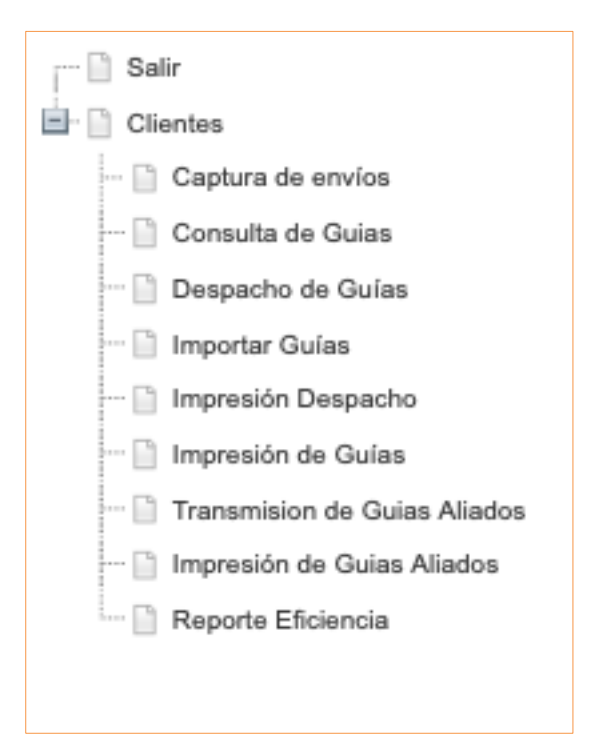

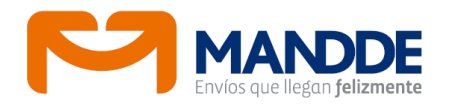

Cuando se elige Captura de envíos aparece el siguiente formulario, el cual se habilita dando clic en Nuevo de la barra de opciones.

Algunos campos permiten desplegar y seleccionar, otros introducir parte del dato para filtrar y autocompletar (ejemplo el campo "ciudad"), otros campos son sólo para ingresar datos.

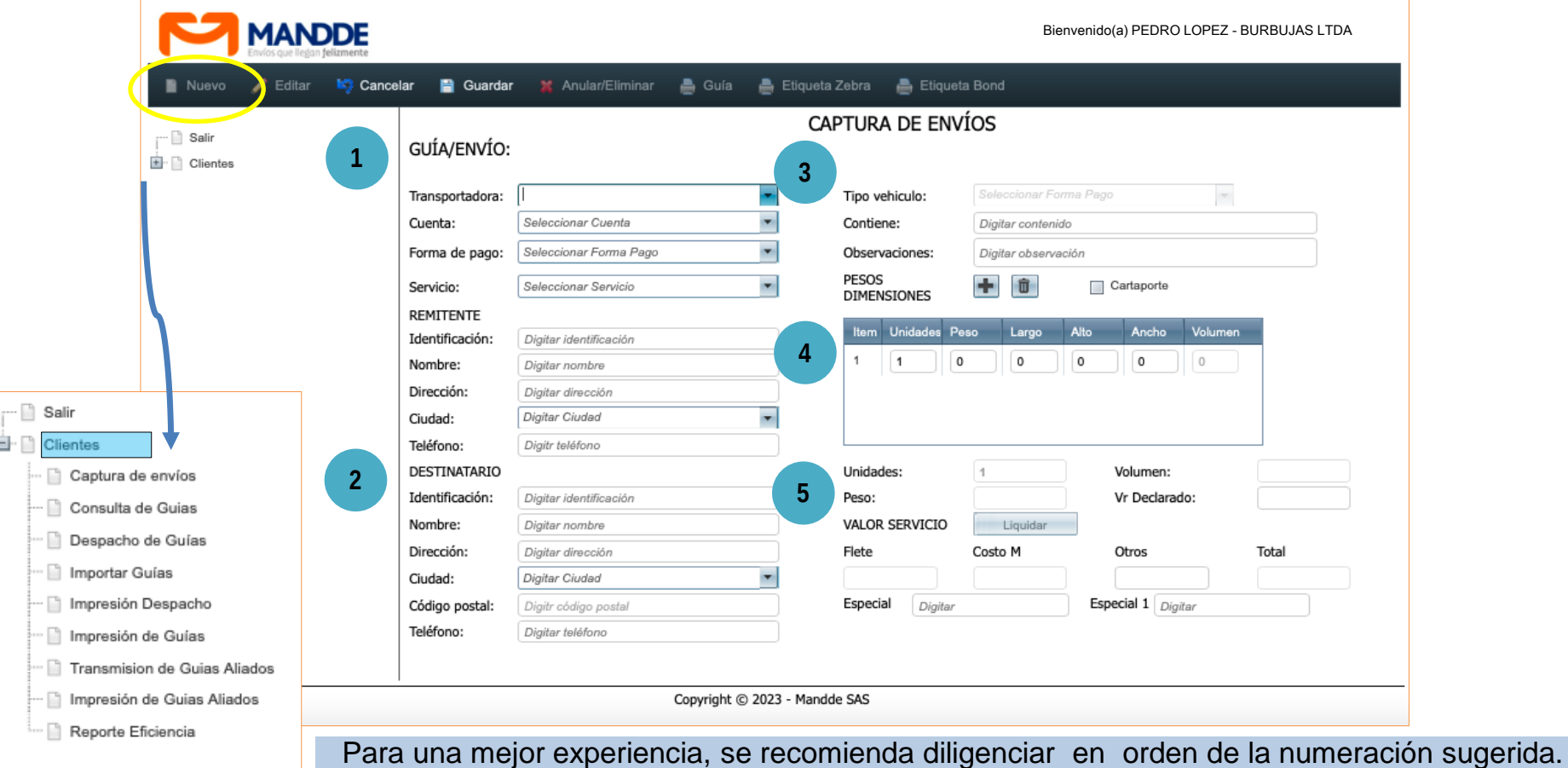

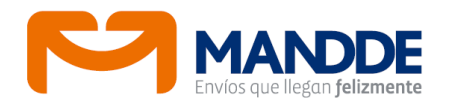

Los campos para diligenciar el formulario son:

# GUÍA / ENVÍO

**Transportadora:** debe elegir con cuál transportadora desea realizar la distribución, de acuerdo a los convenios establecidos y cubrimiento.

**Cuenta:** debe elegir la cuenta a la que se cargarán los envíos.

**Forma de Pago:** seleccione la forma de pago según el acuerdo de servicio.

**Servicio:** seleccione el servicio que desea utilizar para movilizar el envío.

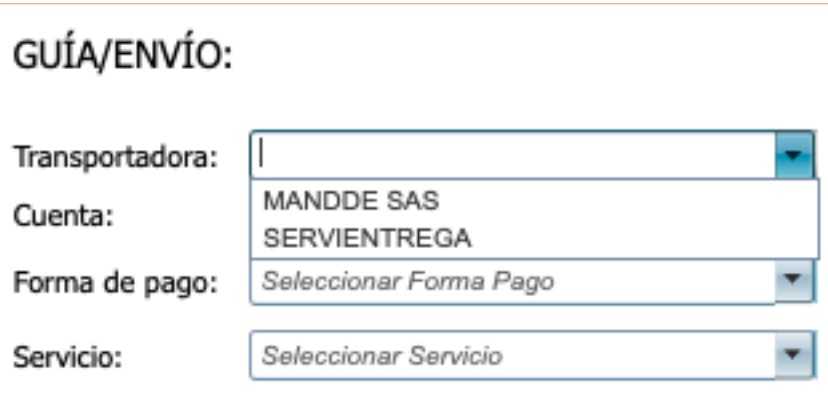

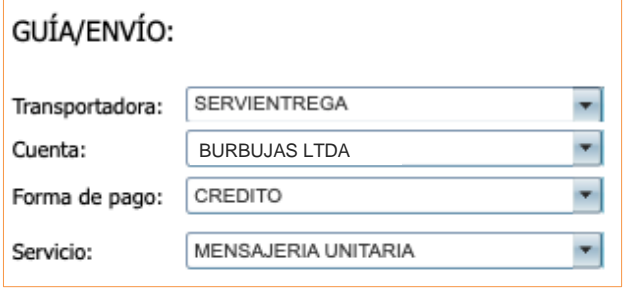

#### GUÍA/ENVÍO:

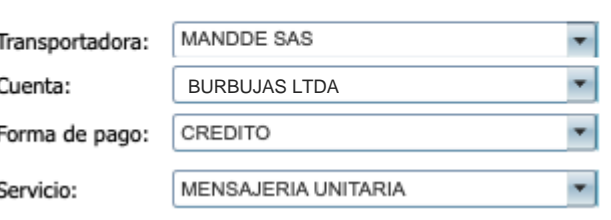

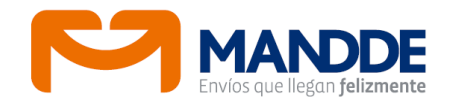

#### **Tener en cuenta los parámetros de servicio**

Por servicio de mensajería se movilizan objetos postales (1 a 5 kilos peso real) que sus lados no superen más de 28 cm.

Por servicio de paquetería terrestre se movilizan envíos a partir de 6 kilos peso real o que sus lados no superen los 35 cm

Los datos de remitente, de acuerdo con la información de la cuenta automáticamente se verán reflejados en el formulario.

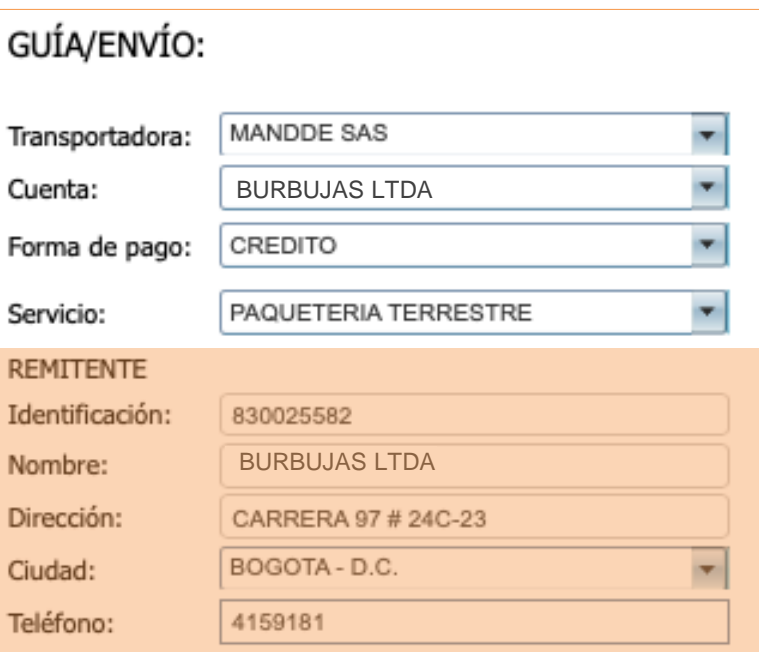

# DESTINATARIO

**Identificación:** campo opcional para CC, NIT o ID (código que debe ser único y con el que el sistema llamará internamente los datos de destinatario asociado a este número y en las siguientes capturas de envíos, traerá los datos de los destinatarios guardados en la base de datos)

**Nombre:** contacto del destinatario ya sea persona natural o jurídica a quien va dirigido el envío.

**Dirección:** domicilio donde se debe hacer la entrega (datos completos)

**Ciudad:** digite parte del nombre de la ciudad y presione la tecla TAB, el sistema filtra los nombres coincidentes con el dato ingresado por el usuario, pero deben ser únicamente los destinos con los que tiene cubrimiento el usuario, sobre el servicio, de acuerdo con las condiciones comerciales. En caso que la ciudad destino buscada no se encuentre debe comunicarse con MANDDE.

**Código postal:** el aplicativo con base en la dirección y ciudad, traerá de forma automática, el código postal correspondiente.

**Teléfono: s**e indica el número telefónico del destinatario para casos de validación o solución de novedades.

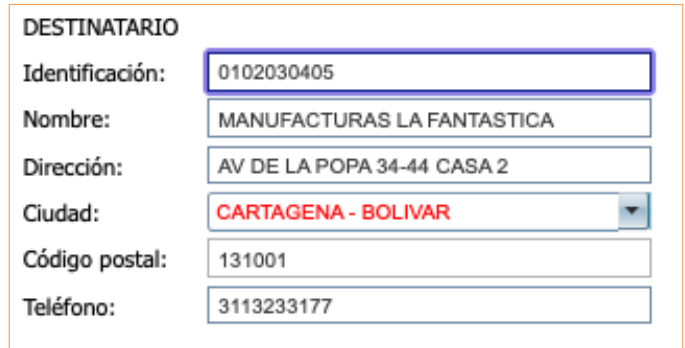

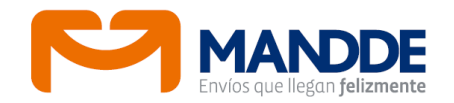

**Tipo vehículo:** es un campo para uso exclusivo de MANDDE.

**Contiene:** ingrese brevemente los nombres de los objetos incluidos en el envío. Ejemplo: Documentos, Juego de Mesa, Computador, Muestras de… etc.

Nota: no se deben utilizar genéricos como mercancías, implementos personales, misceláneos, entre otros.

**Observaciones:** registre brevemente alguna observación relacionada con el envío. Ejemplo: frágil, entregar en la mañana, programar cita para la entrega, etc. Importante que se registre el nombre del remitente (nombre de la empresa) Ejemplo: REMITE BURBUJAS LTDA.

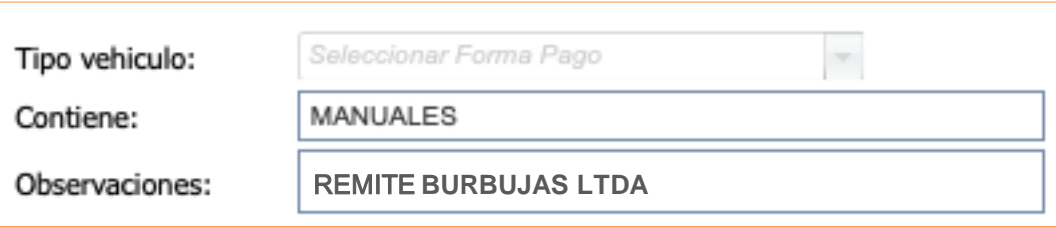

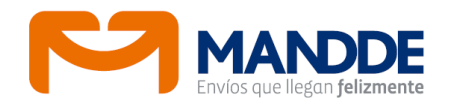

#### PESOS DIMENSIONES

Se debe registrar datos precisos de:

- Unidades
- Peso (cifra expresada en kilos, correspondiente al peso real arrojado por la báscula)
- Medidas Largo, Ancho y Alto (cifras expresadas en centímetros)
- El sistema calcula el valor de Volumen y lo mostrará en pantalla al oprimir la tecla TAB.

Tener en cuenta que por servicio de mensajería solo se puede amparar 1 unidad de empaque (sobre o paquete), ya que se genera una única guía por cada unidad de empaque. Para el servicio de paquetería terrestre se puede amparar "n" unidades en 1 guía.

Se pueden agregar las unidades e información de cada pieza como se quiera (ícono + para agregar y papelera para eliminar) Ejemplo:

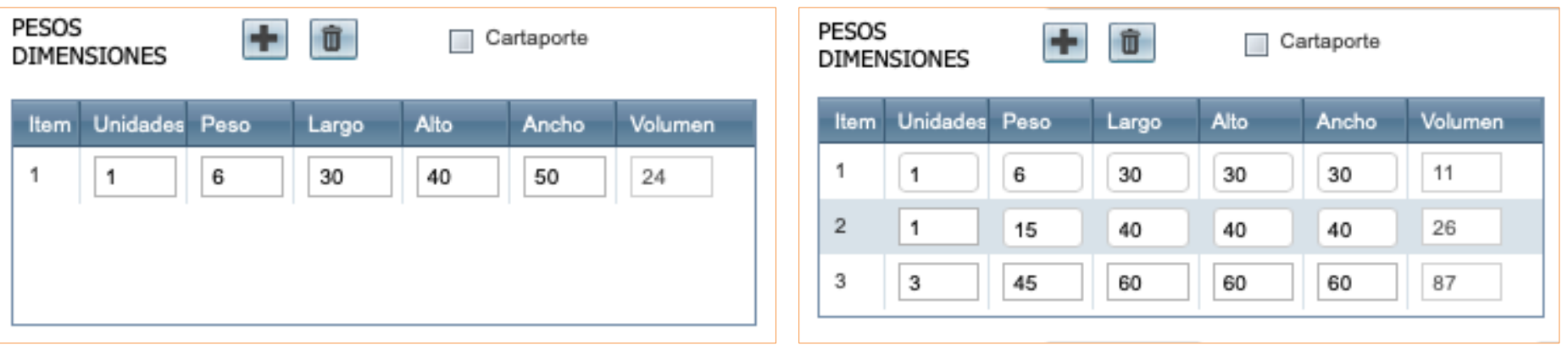

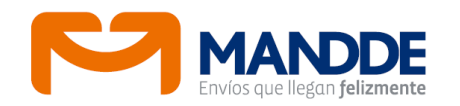

Si se conocen las medidas de varias unidades; por ejemplo 30 cm X 30 cm X 30 cm, y de estas se van a despachar 3 piezas iguales, las medidas que finalmente se deben registrar en el formulario son 3 en el campo unidades, en el campo peso la cantidad de kilos que arroje la báscula, y Largo 90 cm Alto 90 cm Ancho 90 cm como aparece en la primera imagen del lado izquierdo.

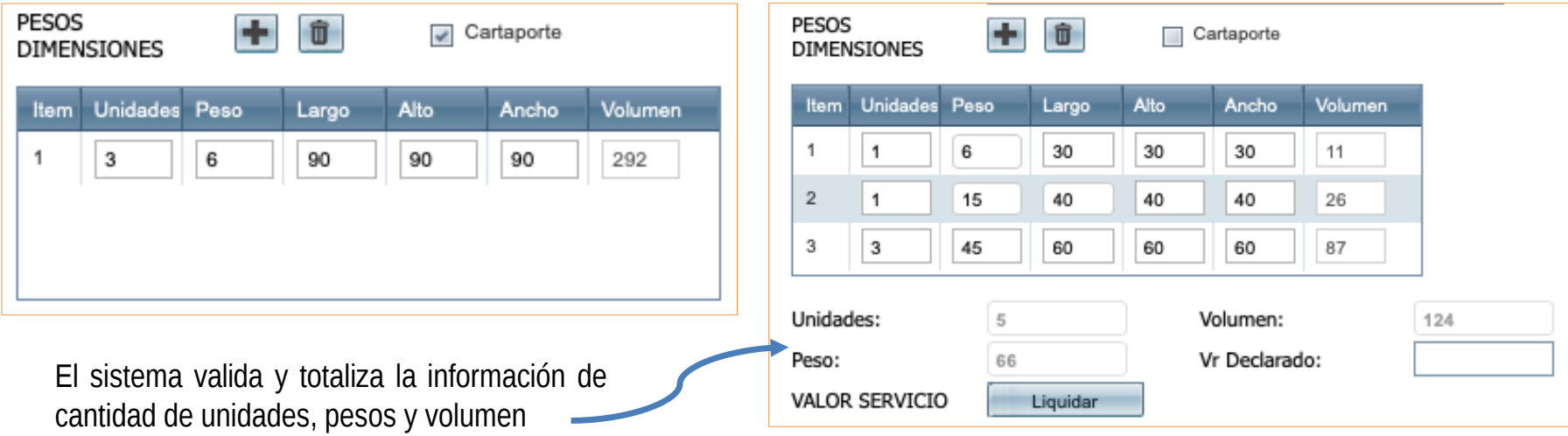

# **Cartaporte**

Si requiere retorno de cartaporte (documento de radicación) se debe marcar en el recuadro la opción que habilita la casilla.

En el campo Observaciones se indica que lleva cartaporte, y en el campo Especial o Especial 1 digitar el número de guía de retorno, si el remitente está a cargo de su alistamiento.

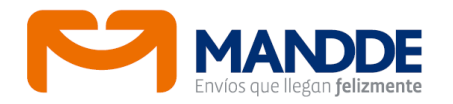

Es obligatorio indicar el valor declarado del envío. Cuando se esté conforme con la información registrada hacer clic en el botón Liquidar.

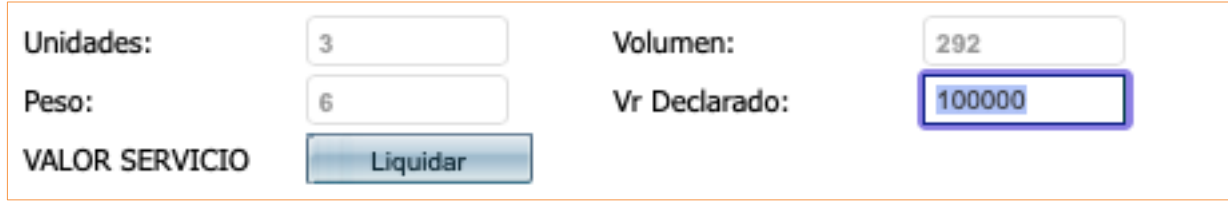

De acuerdo con las condiciones comerciales y con base en la información capturada se visualizará la liquidación de flete, costo de manejo, otros y total del envío. Estos valores están sujetos a verificación en el COM MANDDE por parte del proceso de pesos y medidas.

Finalmente está la opción de incluir en los campos Especial y Especial 1 algún número de referencia (ID, código interno, remisión, serial, orden de compra, etc)

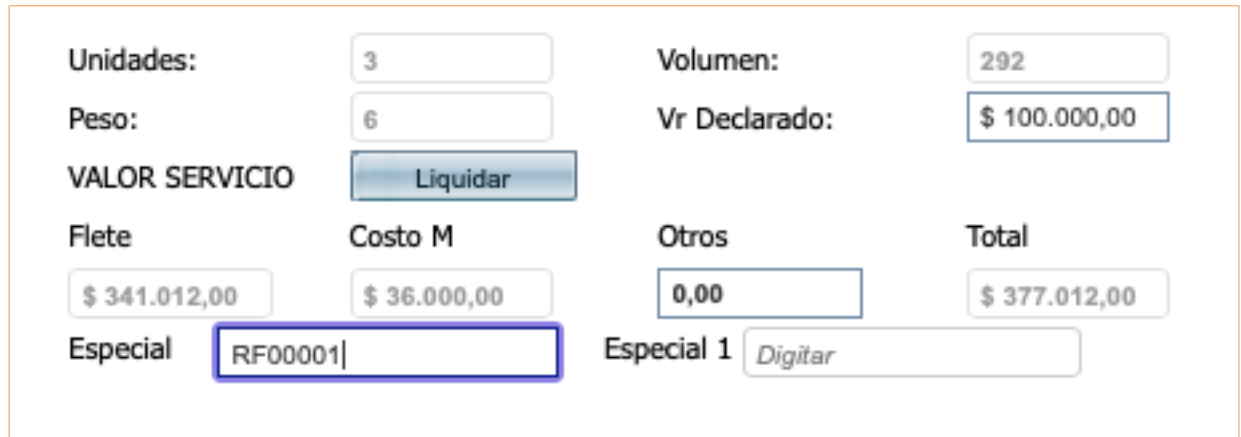

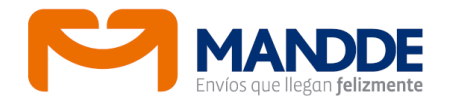

Una vez conforme con la información consignada se procede a dar Guardar en la barra de opciones.

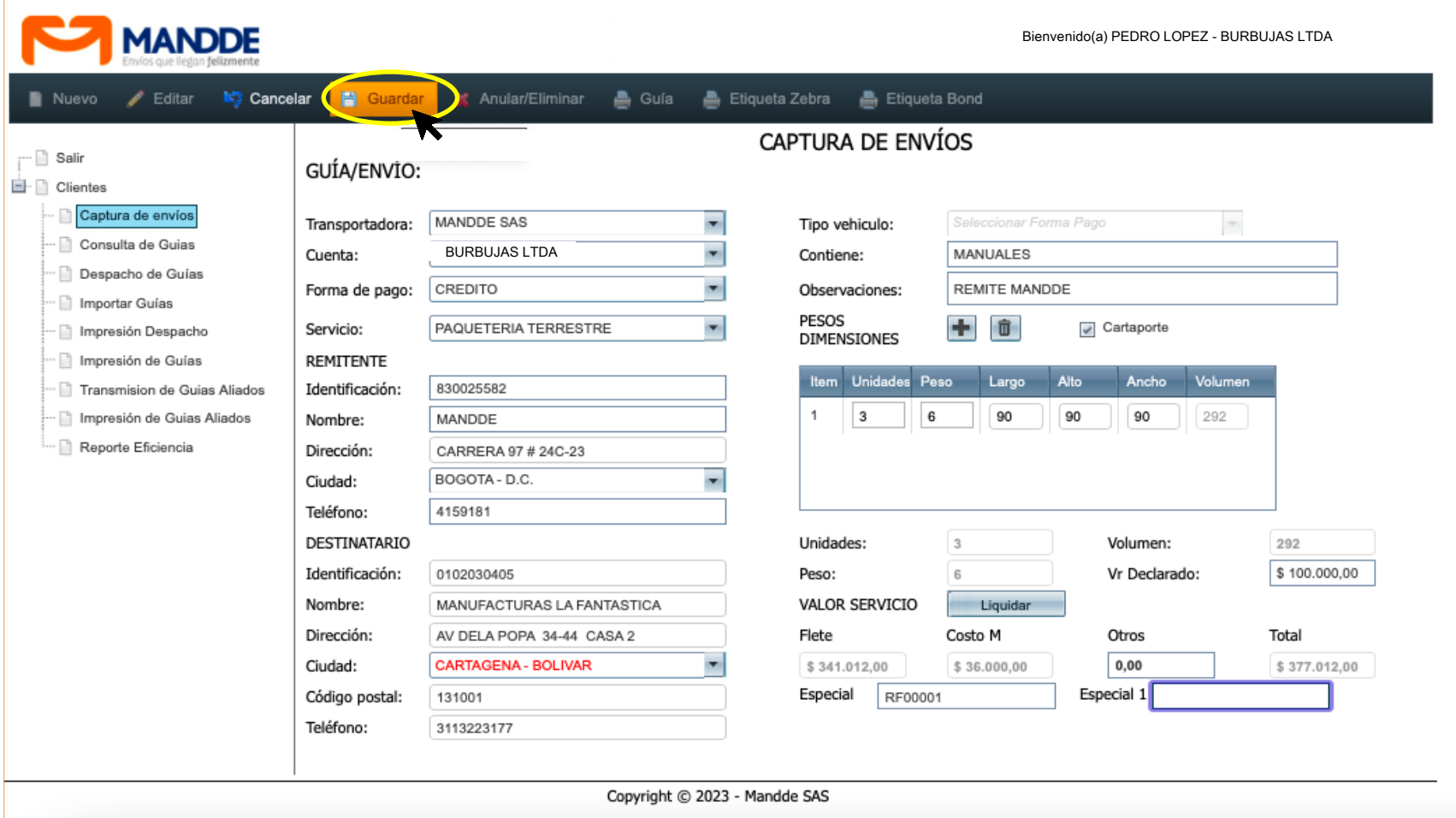

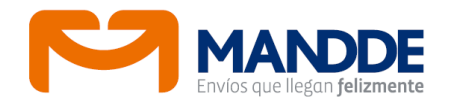

Al dar opción de Guardar aparecerá una ventana indicando el número de Guía MANDDE asignada por el sistema.

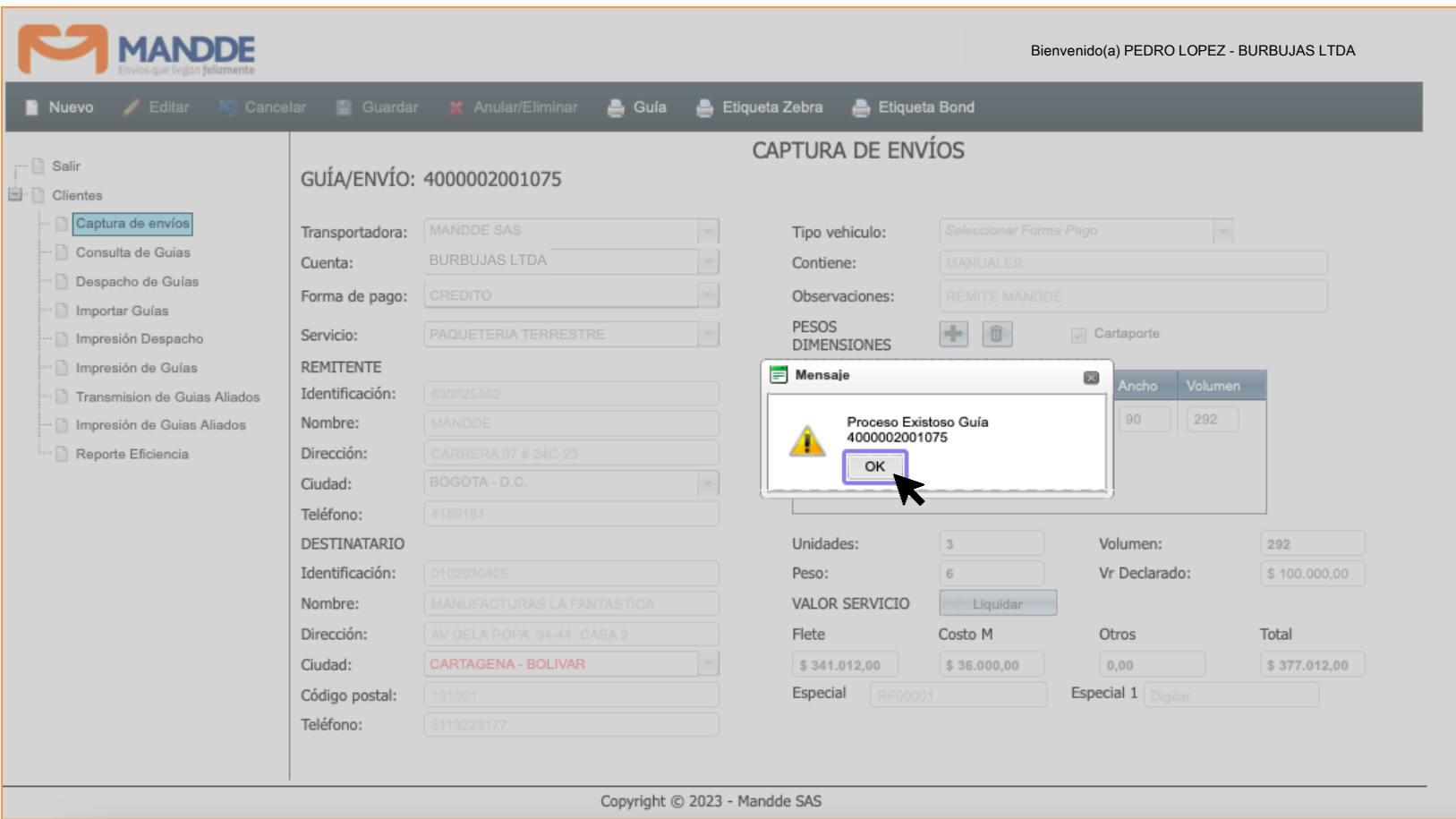

# **3.2. IMPRESIÓN DE GUÍAS**

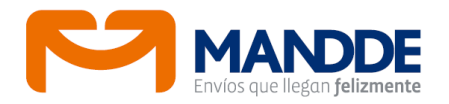

Para el caso de los envíos donde se escogió como transportadora MANDDE, se puede imprimir Guía y rótulo inmediatamente, seleccionando los botones correspondientes de la barra de opciones, los cuales quedan habilitados luego de capturar el envío.

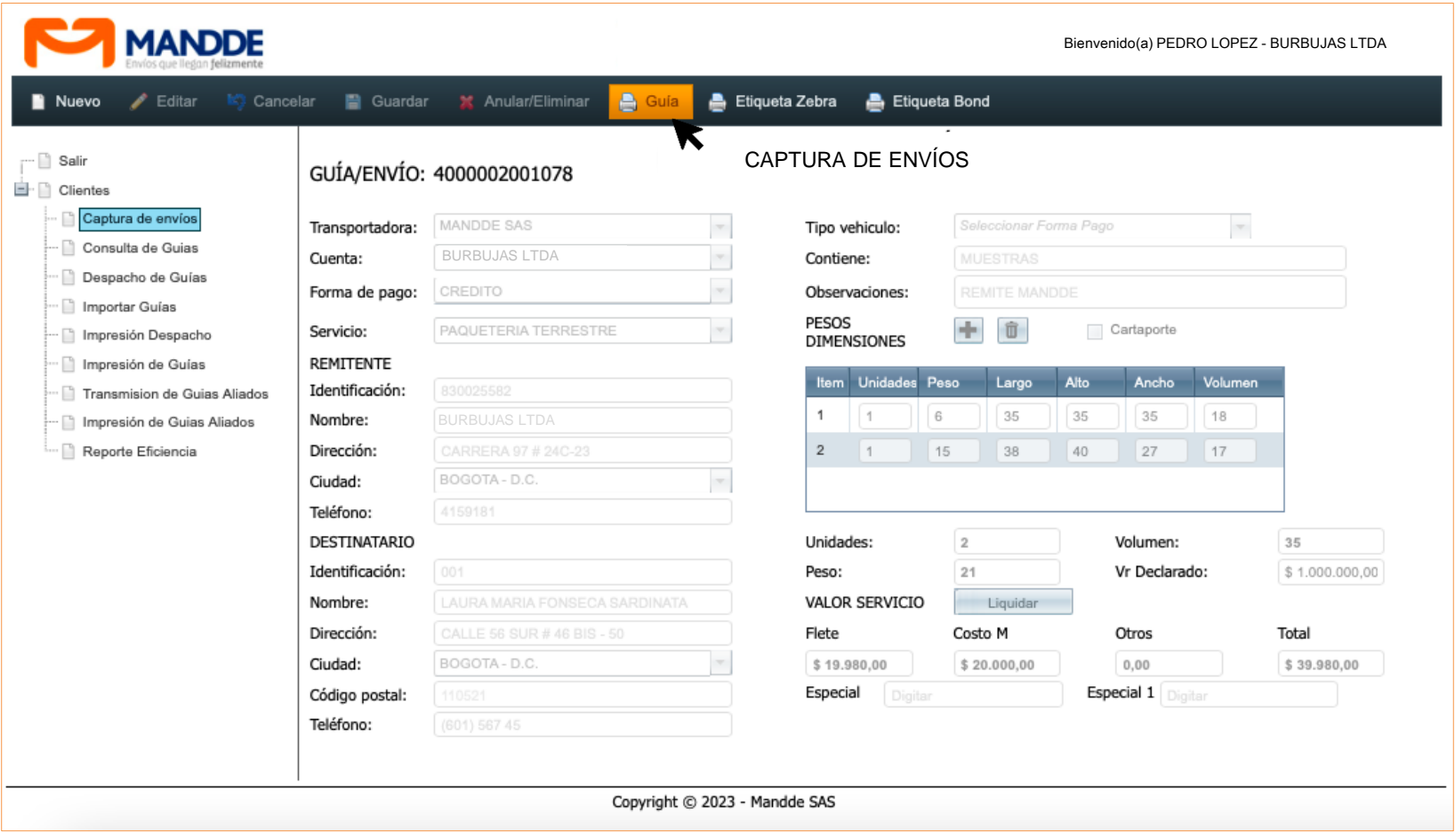

# **3.2. IMPRESIÓN DE GUÍAS**

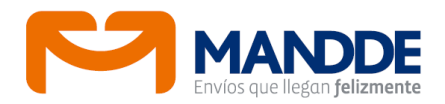

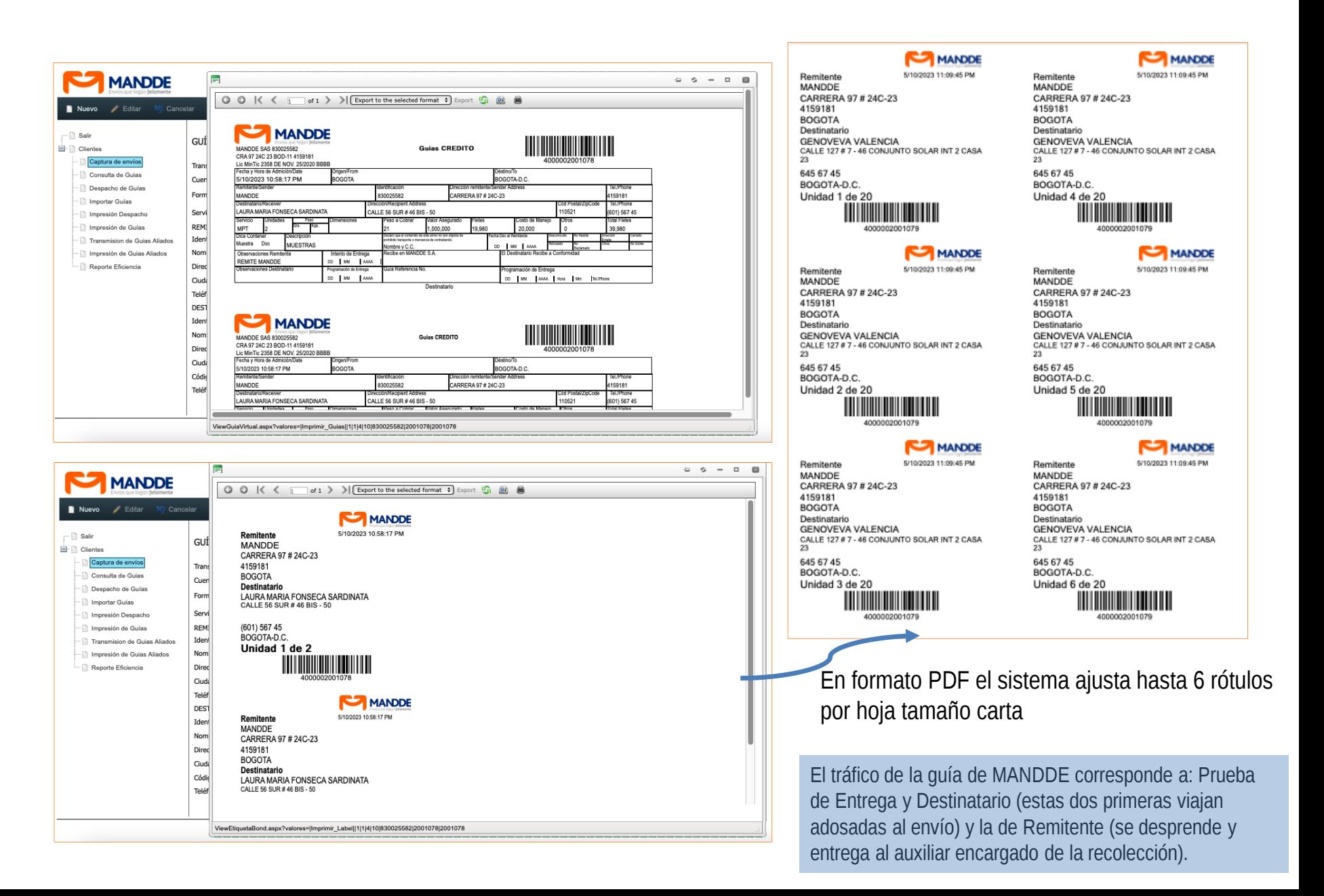

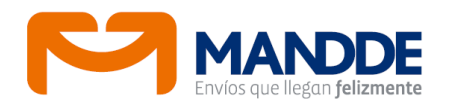

#### A. Servientrega

Para el caso de los envíos con Servientrega el sistema automáticamente genera la guía correspondiente de este aliado. Se debe seleccionar opción Impresión de Guía Aliados en el menú desplegable.

Se puede imprimir digitando ya sea el número de guía MANDDE, o la del aliado.

Para consultar los números de guías de MANDDE o del aliado que se desean imprimir y que no están identificados se pueden obtener por la opción Consulta de Guías del menú desplegable. (Ver punto 3.7)

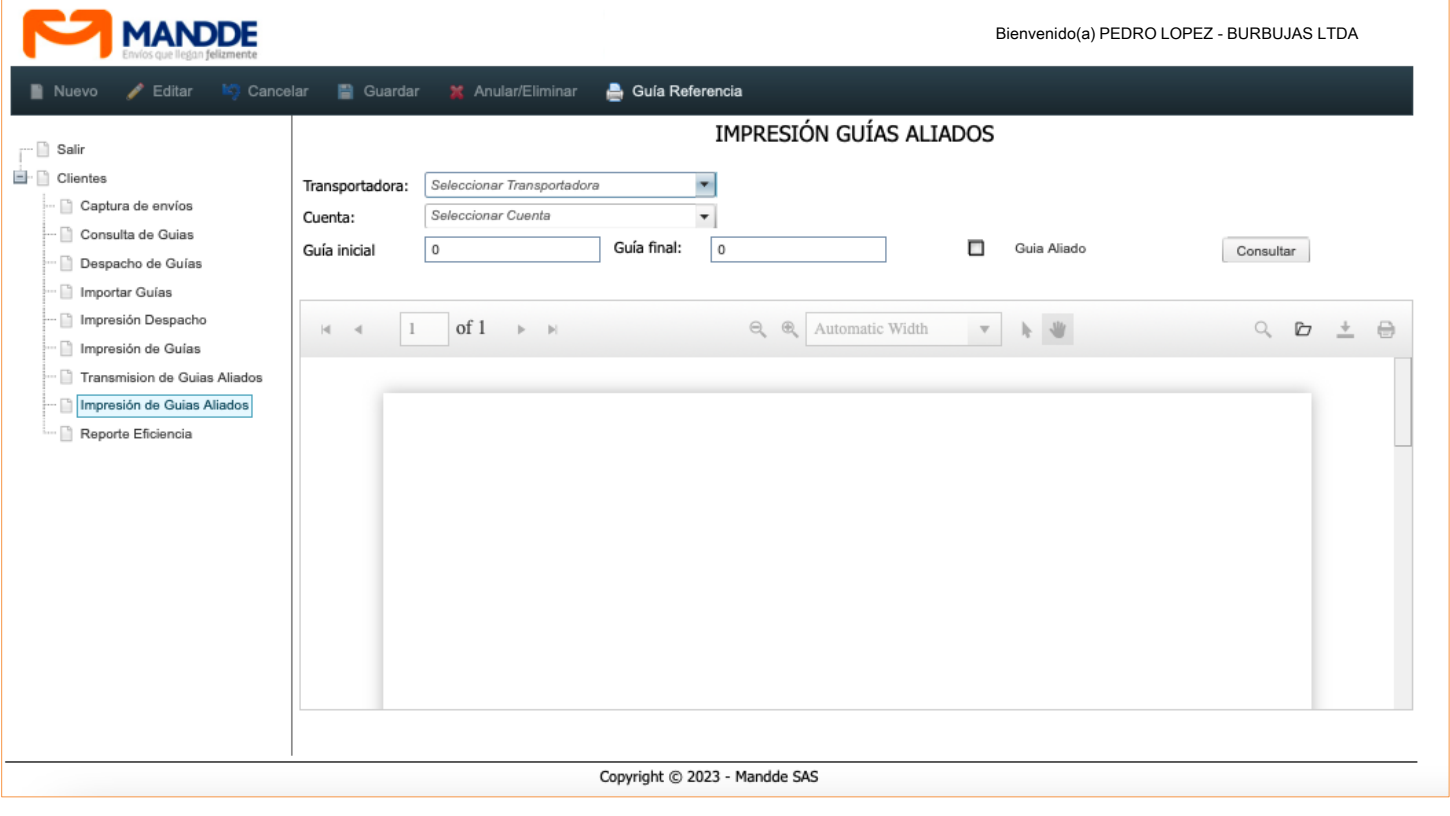

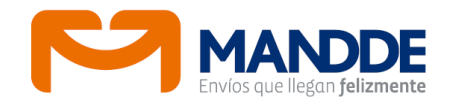

# **Ejemplo utilizando número guía MANDDE**

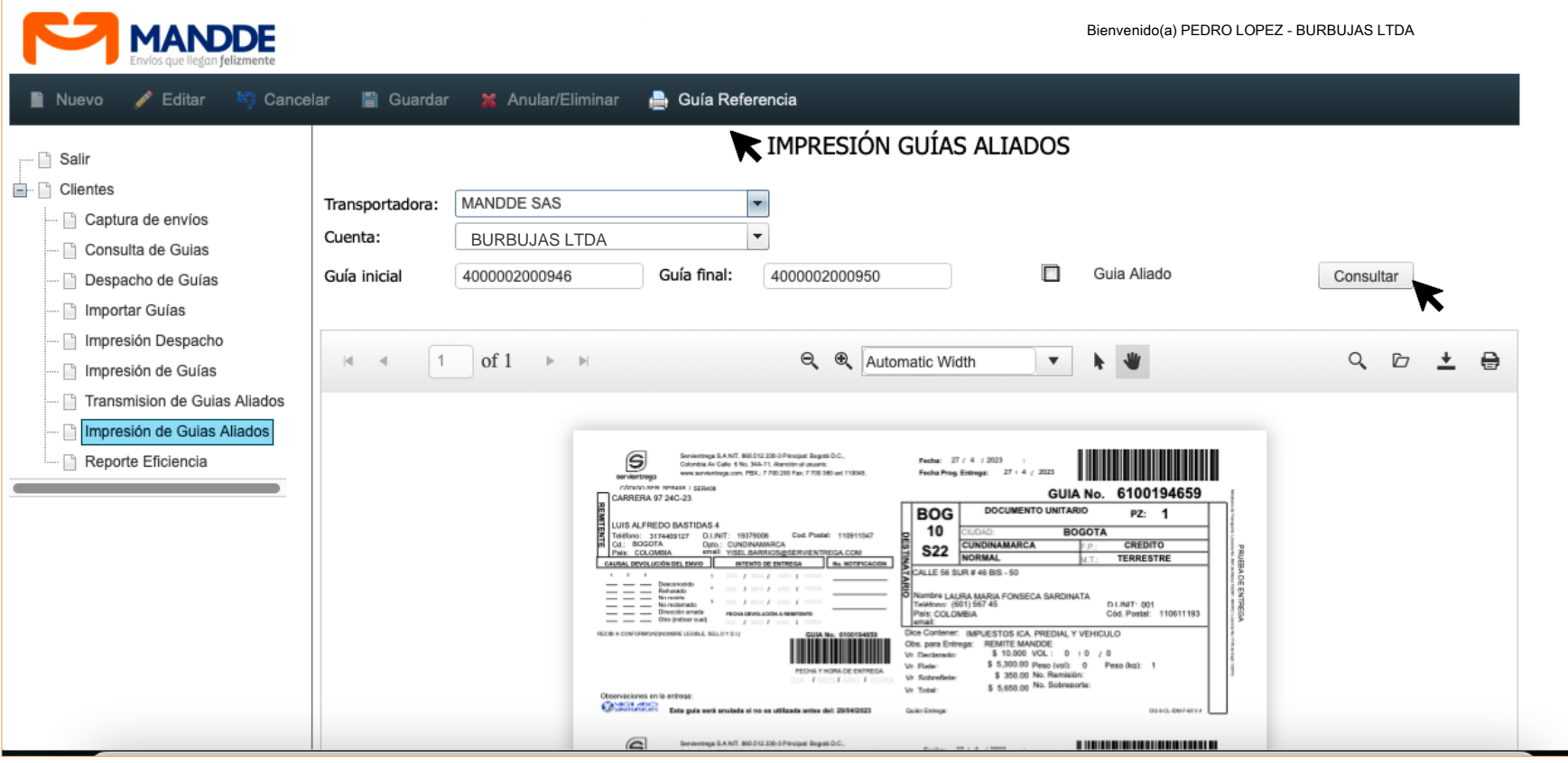

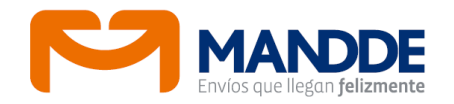

# **Ejemplo utilizando número guía Servientrega**

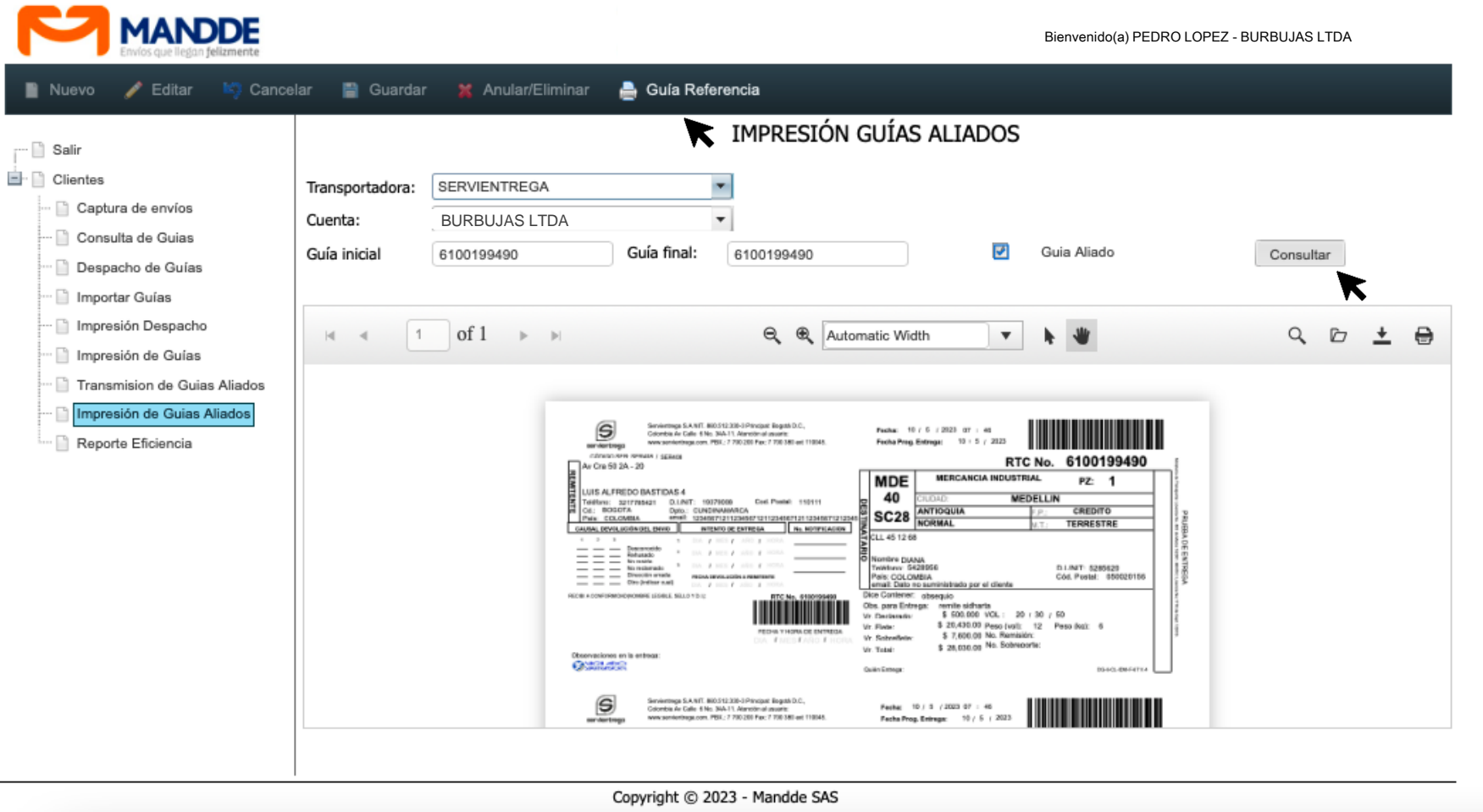

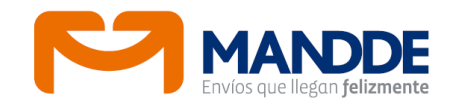

El tráfico de las guía del aliado Servientrega corresponde a: Prueba de Entrega y Destinatario (estas dos primeras viajan adosadas con el envío) y la de Remitente (se desprende y entrega al auxiliar encargado de la recolección).

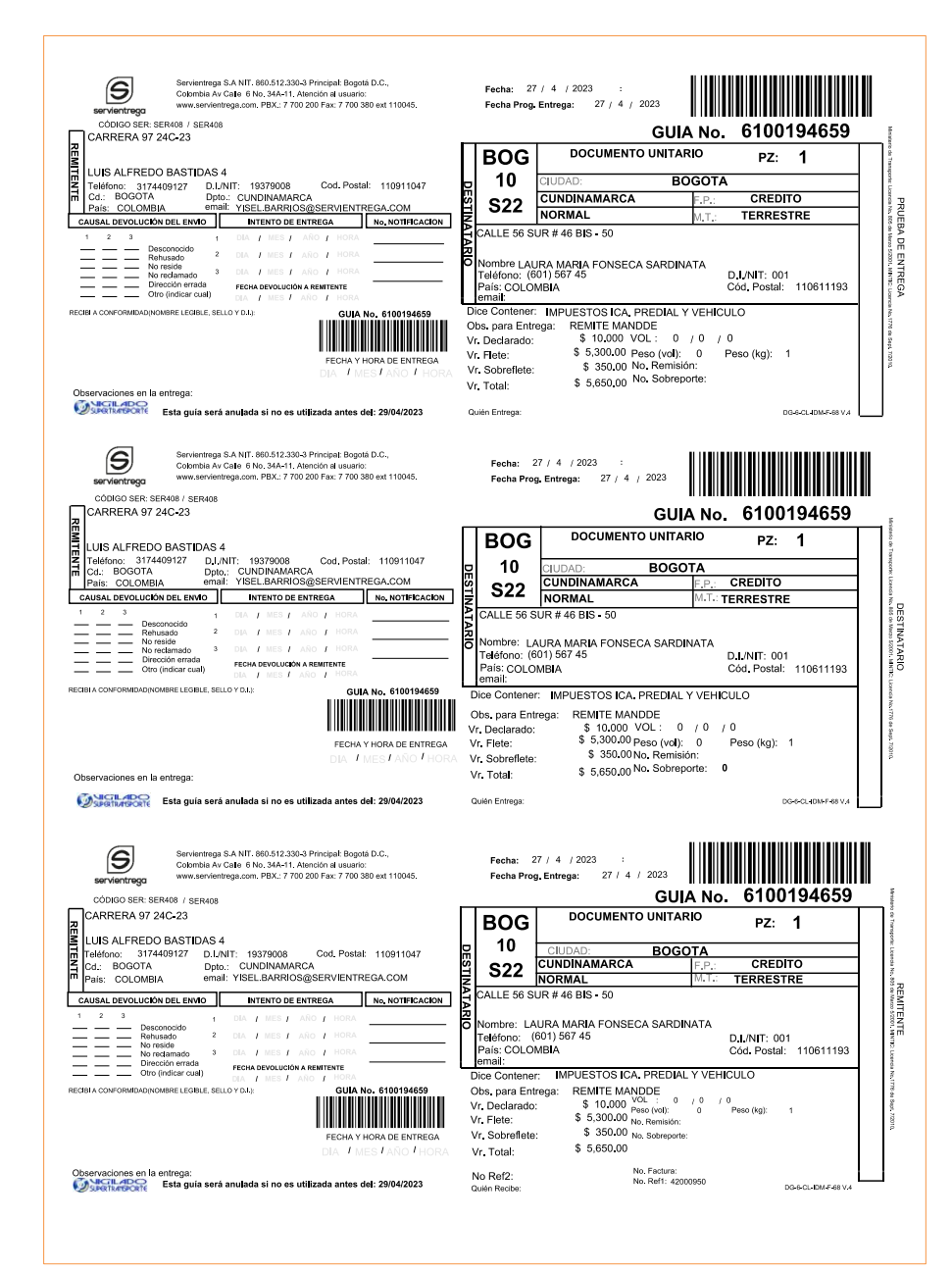

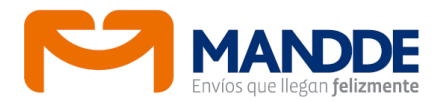

RTC No. 6100195323

**MEDELLIN** 

PZ: 4

CREDITO **TERRESTRE** 

8040-0474

D.I.NIT: 009 Cod Postal 050000048

RTC No. 6100195323

CREDITO TERRESTRE

D.I.NIT: 009 CAL Postal 050030048

RTC No. 6100195323

PZ: 4

CREDITO TERRESTRE

D.I.INIT: 009<br>Dód. Postal: 050033348

DE-ECLOMPATVA

<sup>20</sup> Paso Palkal:<br>Paso Pat: 11M  $\overline{10}$ 

PZ: 4

ORACLONAR

VOL Pz: 30 + 30 + 30 Paga Pzikat: 10

 $-3022$ 

el cliente

**MEDELLIN** 

Ш

MEDELLIN

VOL Pz 30 / 30<br>Posojvoj: 7T

D<sub>No. Remisión</sub> Ha. Sabreporte No. Fanters:<br>No. Reft: apportuna

# **3.3. IMPRESIÓN DE GUÍAS ALIADOS**

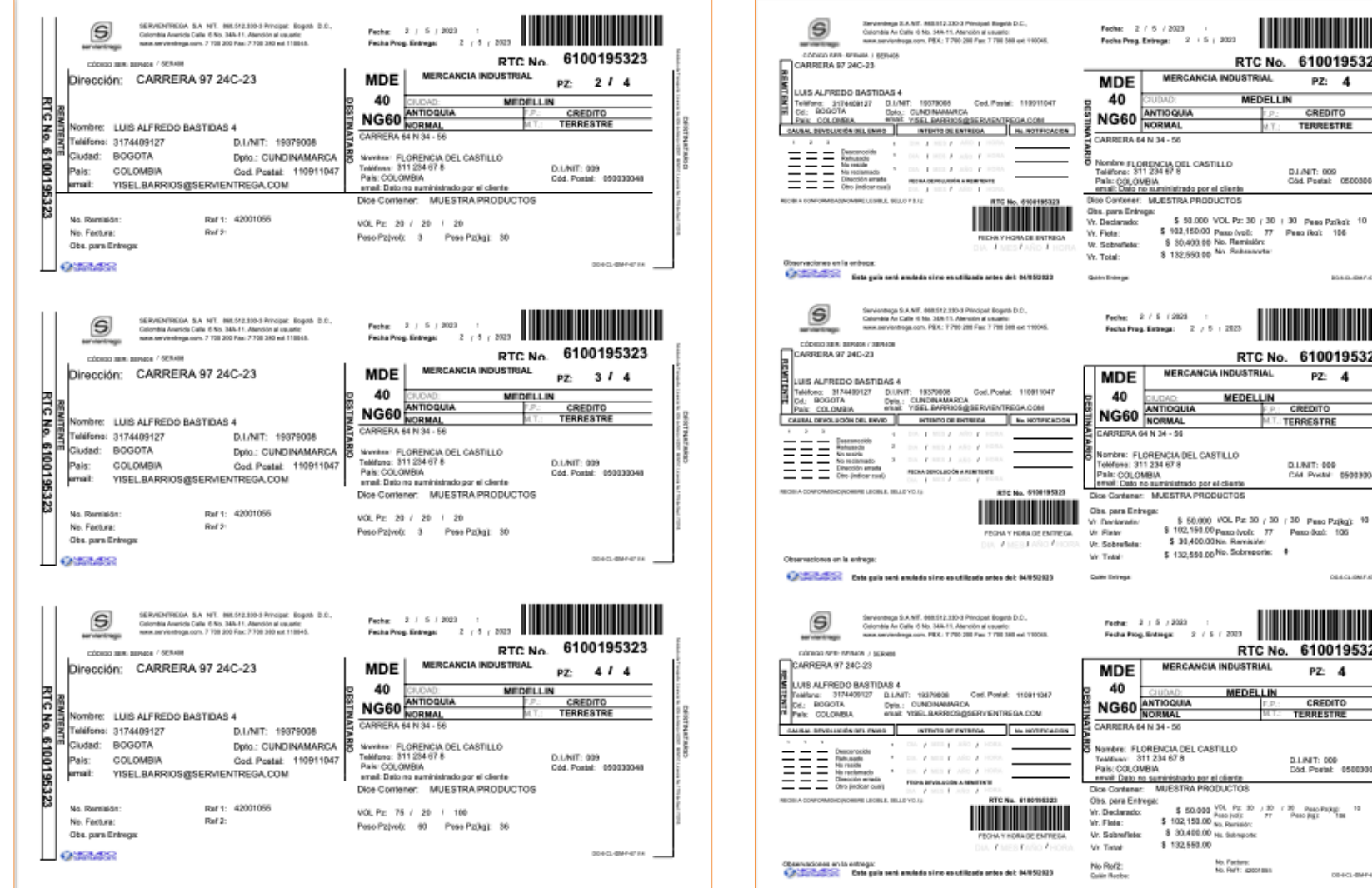

En el servicio de paquetería cuando son varias unidades se genera una copia de Destinatario para cada unidad de empaque, las cuales funcionan como rótulos identificando las cantidades que ampara la totalidad del envío, con una numeración consecutiva (ejemplo 1/5, 2/5, 3/5, 4/5, 5)

# **3.4. TRANSMISIÓN DE GUÍAS ALIADOS**

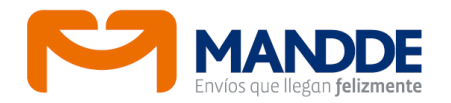

Si por alguna razón luego de 1 a 3 minutos de haber capturado el envío, la aplicación no asignó guía aliado al envío, opcionalmente se puede acelerar el proceso accediendo a la opción Transmisión de Guías Aliados y dar clic en el botón Procesar.

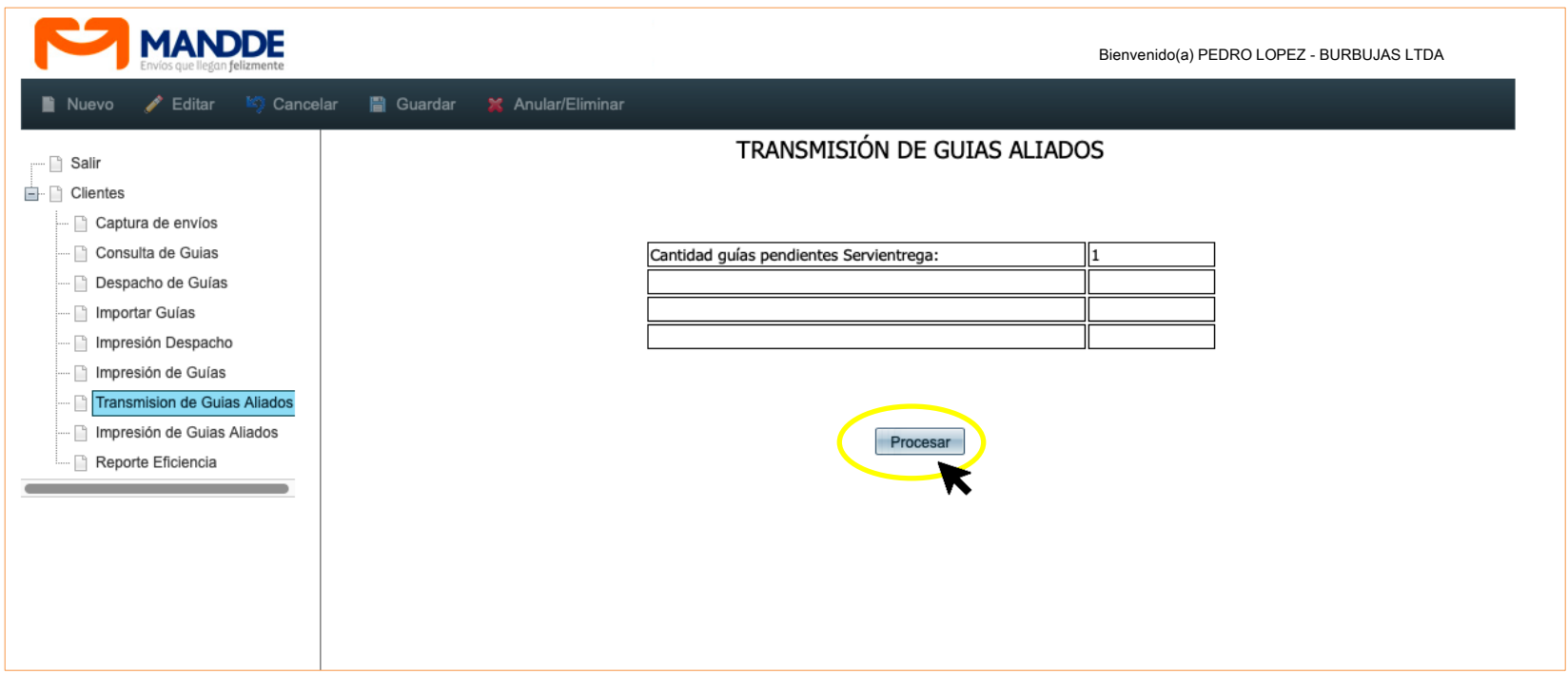

Si el cliente requiere imprimir rótulos, puede imprimir los rótulos de MANDDE, para lo cual ingresa el número de guía MANDDE desde el número 3, por la opción de Imprimir Guías.

#### **3.5. DESPACHO DE GUÍAS**

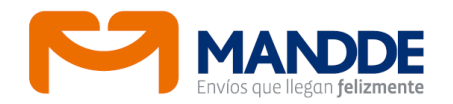

Finalizada la captura de los envíos e impresión de las guías se debe realizar el despacho e impresión del mismo por la opción Despacho de Guías. El sistema al consultar la cuenta mostrará la lista de envíos capturados y grabados en el sistema que están pendientes por despachar. Se puede seleccionar los que definitivamente se despacharán, e incluso dejar alguna observación en el campo destinado para tal fin. Finalmente dar clic en el botón Despachar.

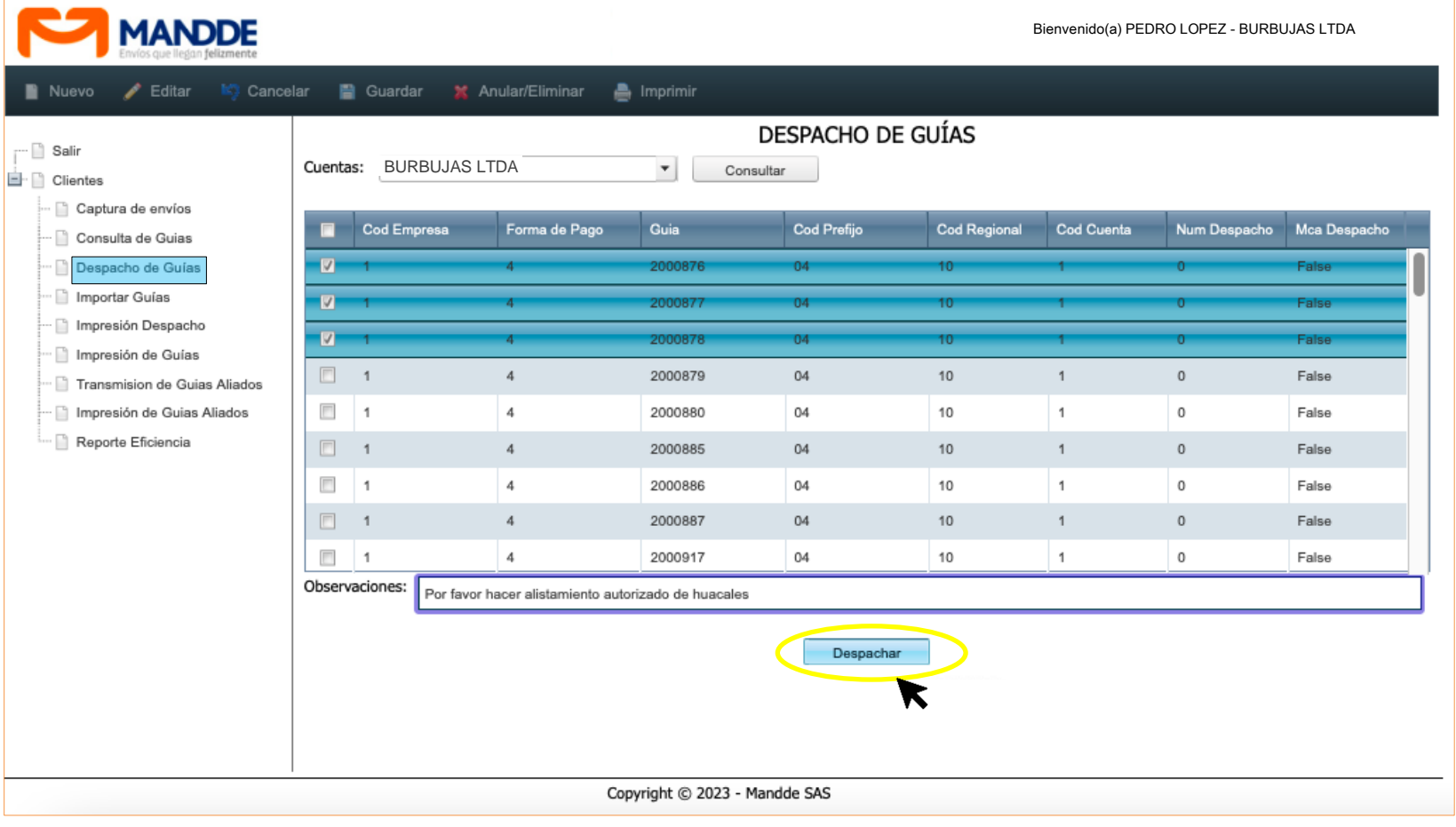

# **3.5. DESPACHO DE GUÍAS**

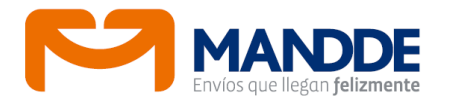

Al dar clic en Despachar aparecerá una ventana indicando el número del despacho procesado.

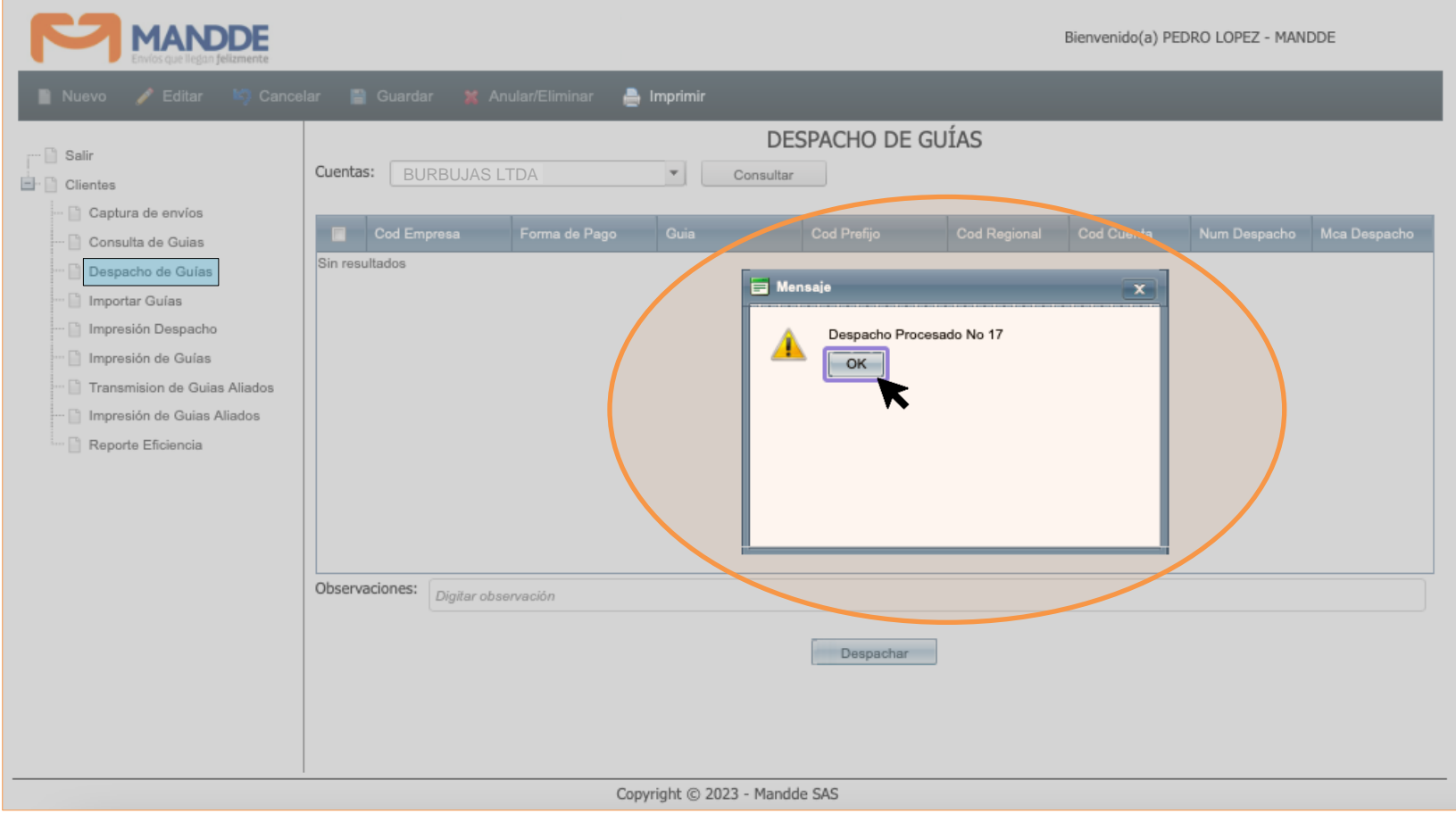

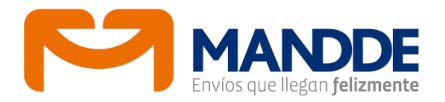

# **3.6. IMPRESIÓN DESPACHO**

Al seleccionar Impresión Despacho en el menú desplegable aparecerá una ventana para consultar por fecha (inicial y final) los despachos generados. Luego de hacer la consulta se puede seleccionar el documento e imprimirlo, dando clic en el botón respectivo de la barra de opciones.

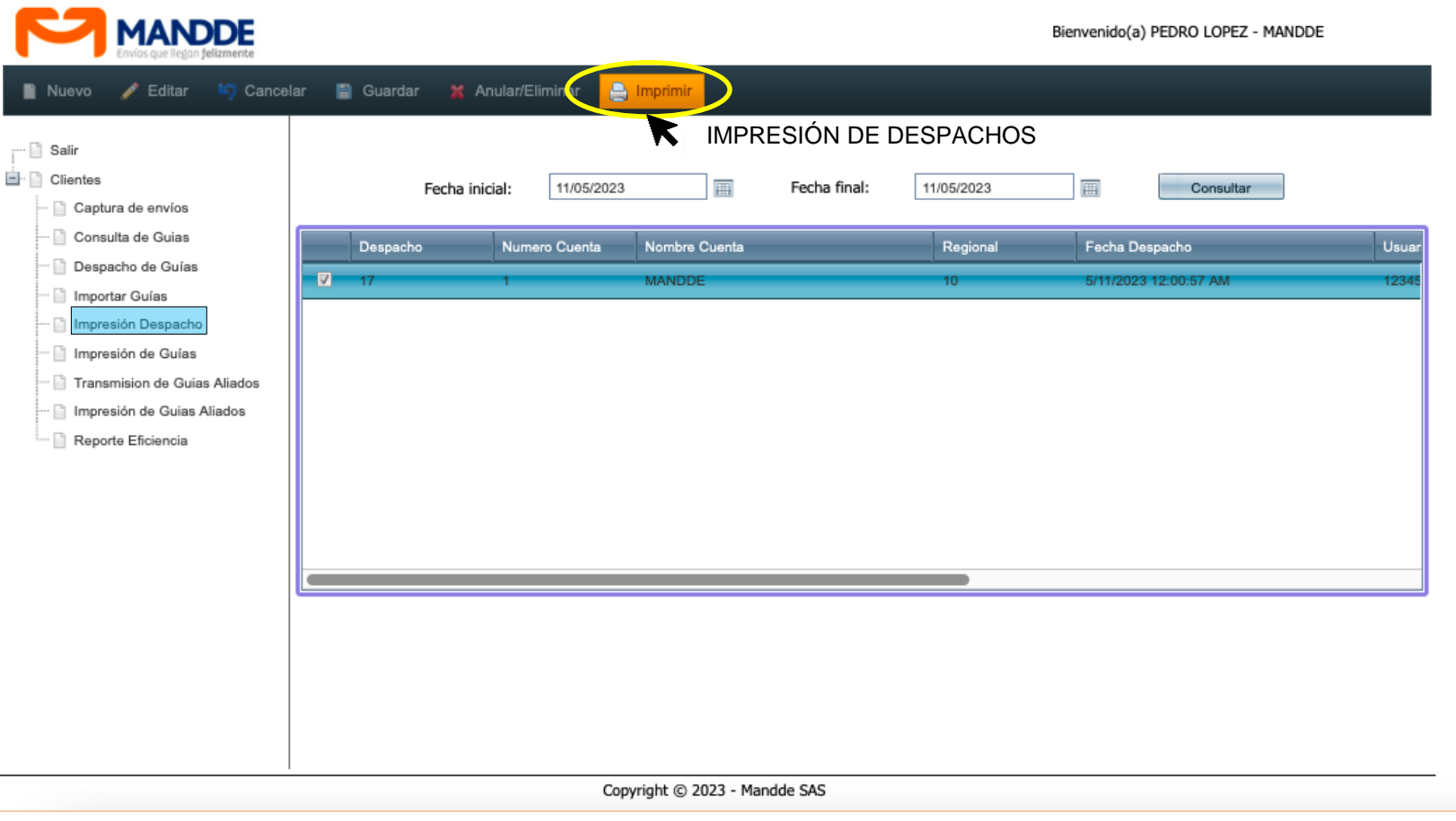

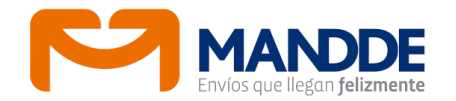

# **3.6. IMPRESIÓN DESPACHO**

2-6100195045

El formato de despacho (soporte con el que queda el remitente) revela fecha y hora en la que que se genera este documento, en el cual se registra la información de cada envío incluidos valores capturados, y las guías (MANDDE-aliado) con las que se despacha. El formato también totaliza cantidad de guías (envíos) y unidades de todos los envíos, al igual que el espacio para entregar por parte del cliente al auxiliar encargado de la recolección quienes deben firmar en señal de conformidad.

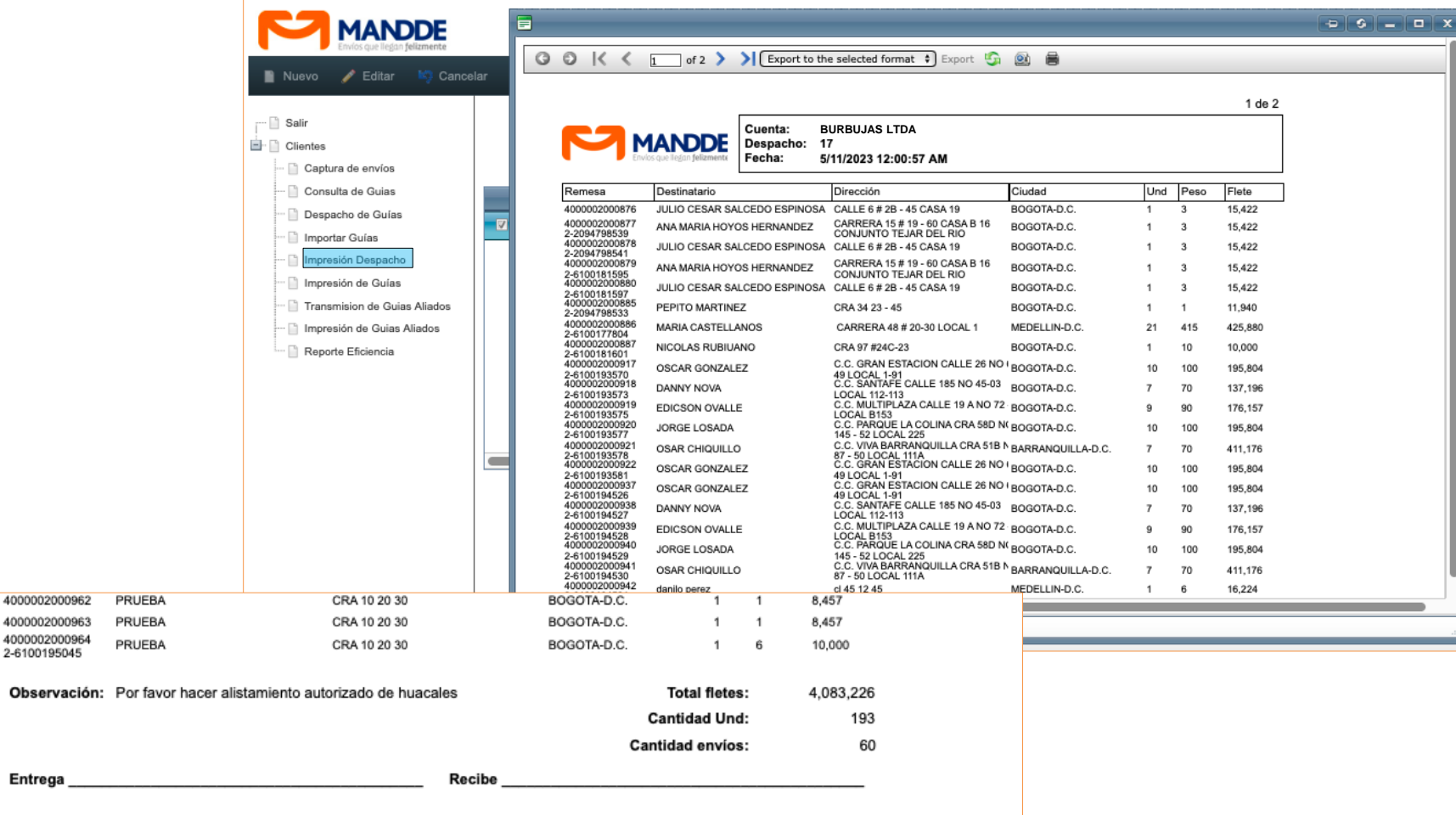

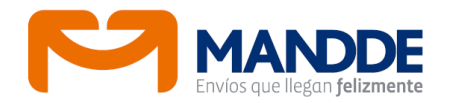

Por esta opción se puede consultar datos de una guía, estado, fecha de entrega, tracking, imagen prueba de entrega, número de guía aliado.

La consulta se puede realizar por las siguientes opciones: número de guía, nombre de destinatario, dirección de destinatario, identificación del destinatario, teléfono del destinatario, fecha de captura y números especiales.

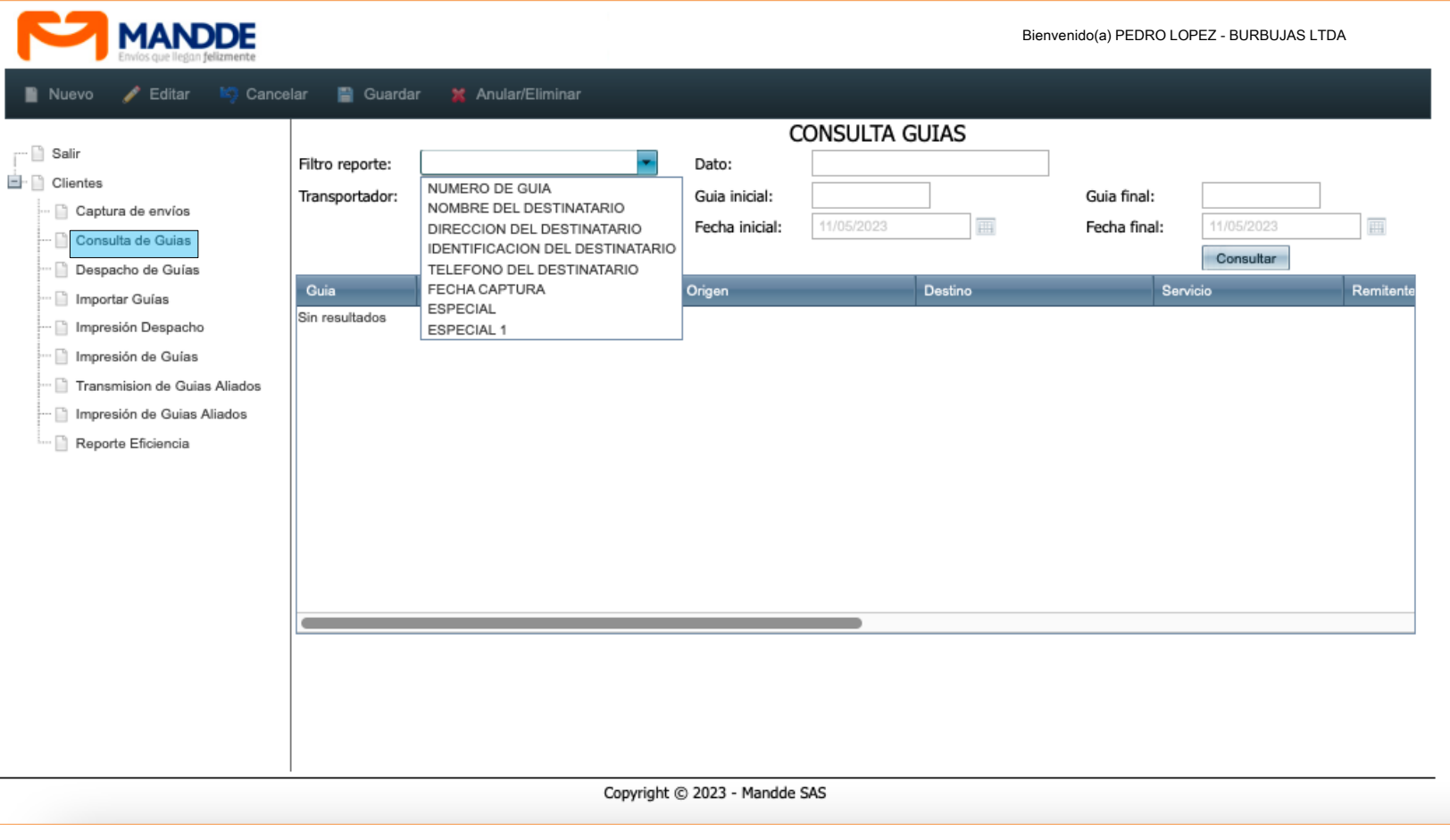

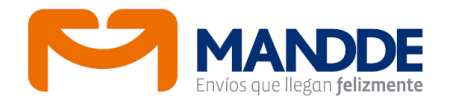

El sistema permite consultar un período máximo de 30 días. Y los archivos de consulta son exportables a Excel y CSV (íconos lado superior izquierda)

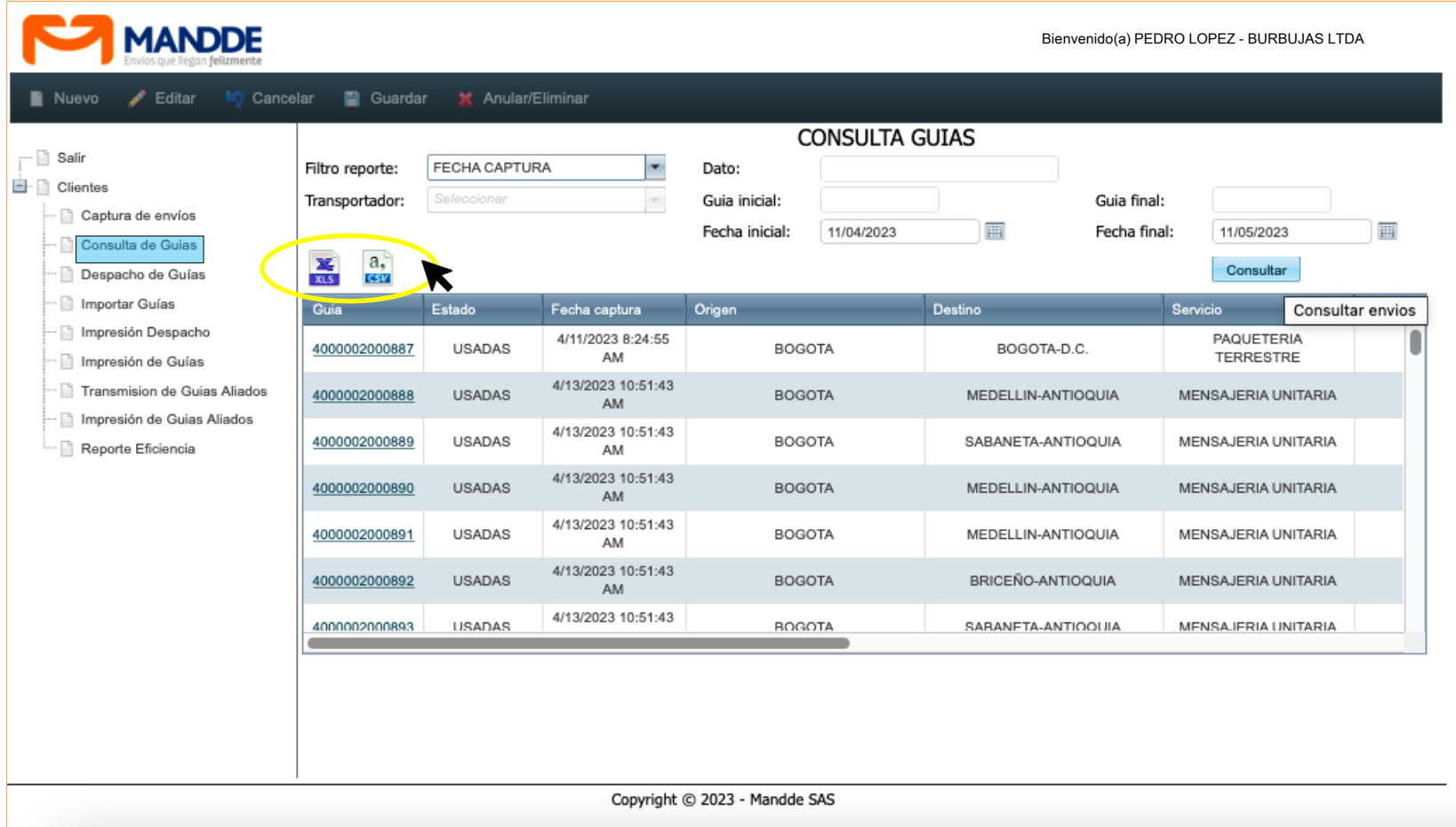

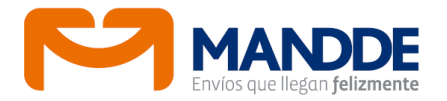

#### Para acceder al detalle del tracking debe dar clic en el botón Más Información.

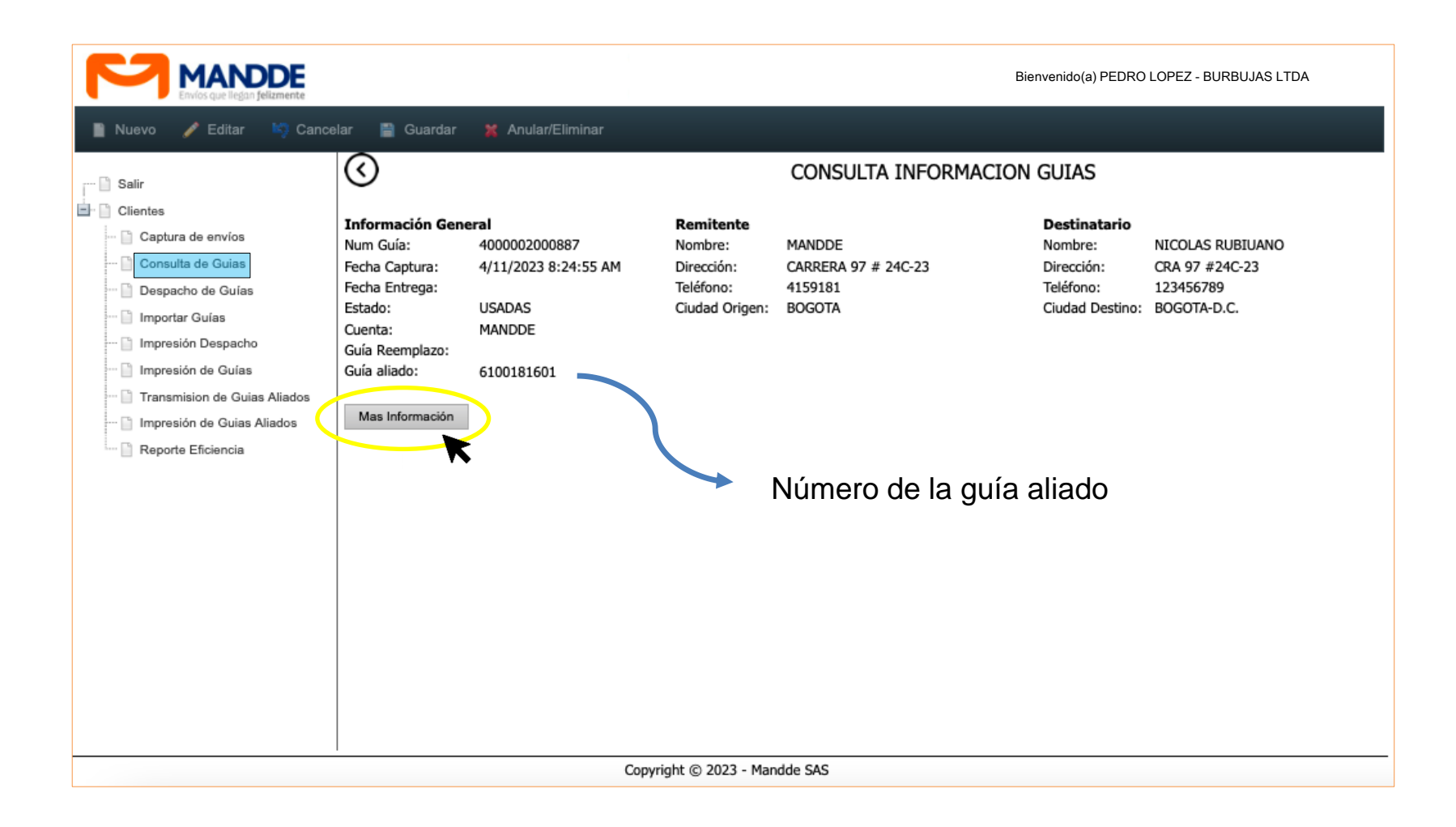

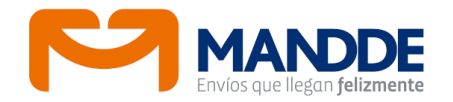

En la imagen se muestra las pestañas que permitirán acceder a la información referida en cada título.

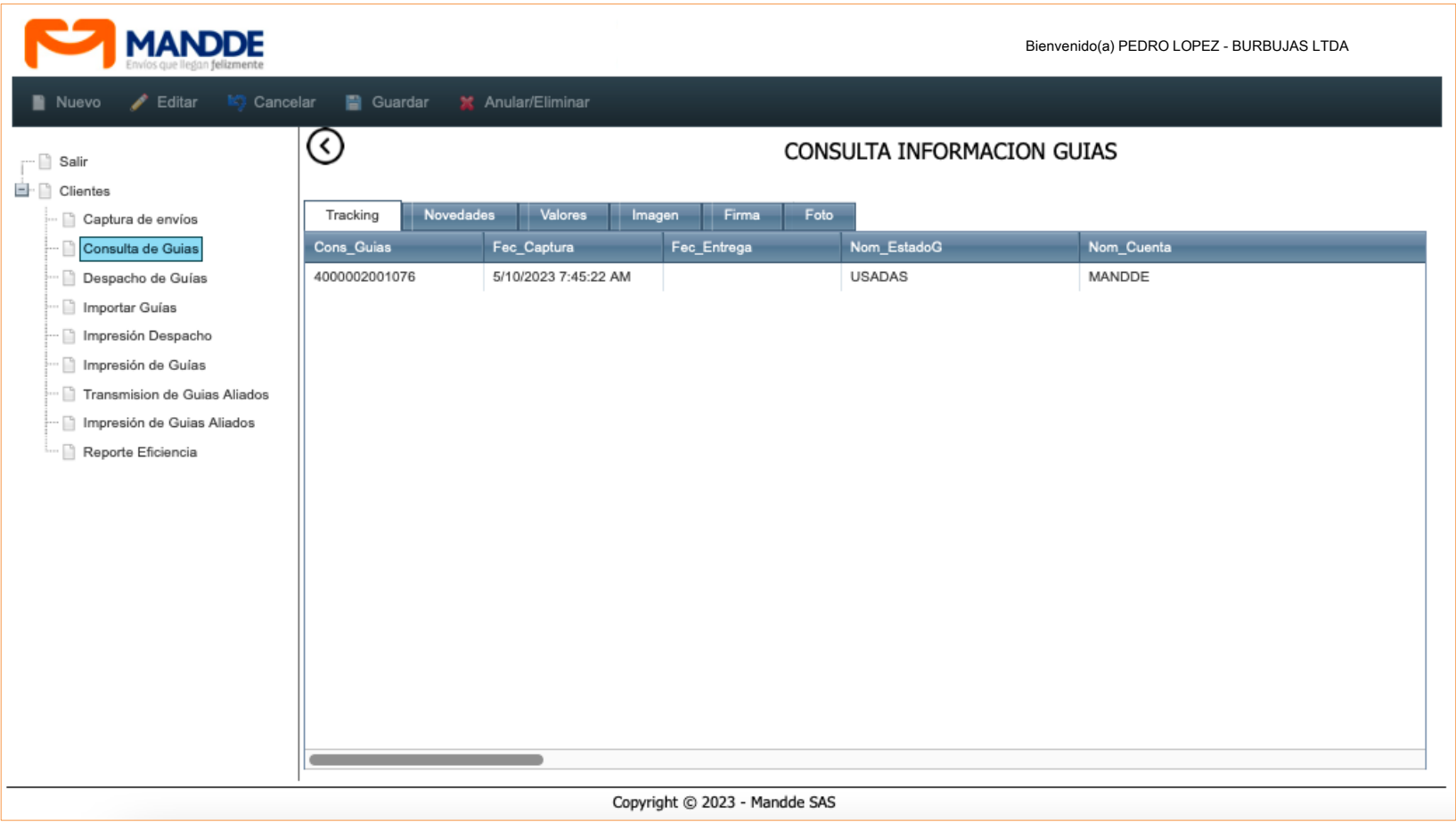

#### **3.8. REPORTE EFICIENCIA**

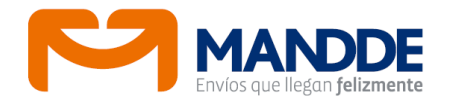

Hay dos informes a los que se puede acceder: el de Producción General y el de Novedades. Informes igualmente descargables en Excel y CSV (íconos lado superior izquierda).

El reporte de Novedad muestra los envíos que no se han entregado por algún tipo de novedad.

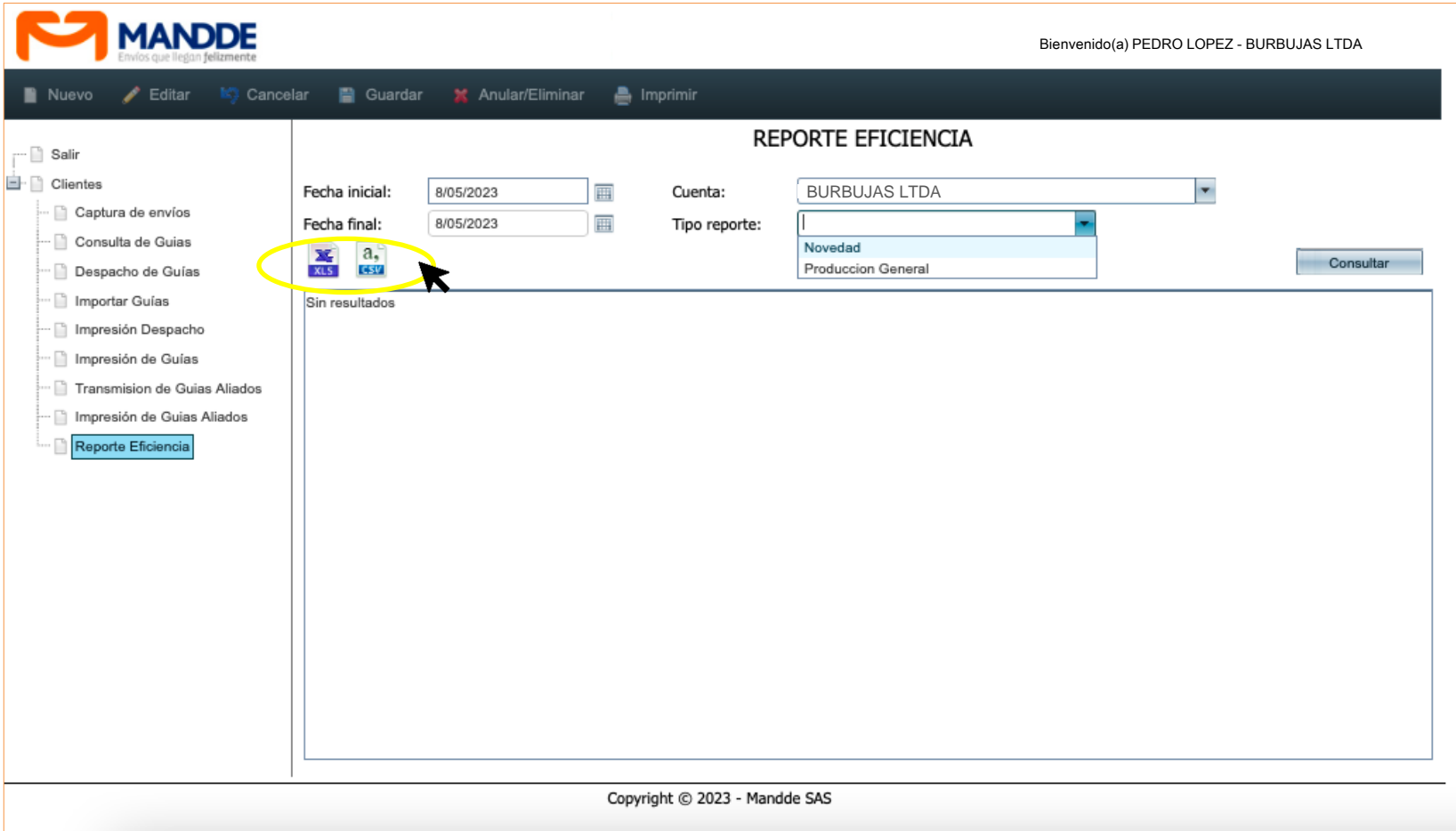

#### **3.8. REPORTE EFICIENCIA**

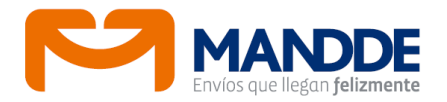

Por informe de producción se accede a toda la información de valores y datos capturados y generados por la aplicación (guía aliado) de cada envío, además de los tiempos de entrega, estado y fecha de gestión. Solo se debe indicar fecha inicial y final de consulta, la cuenta, el tipo de reporte y dar clic en botón Consultar.

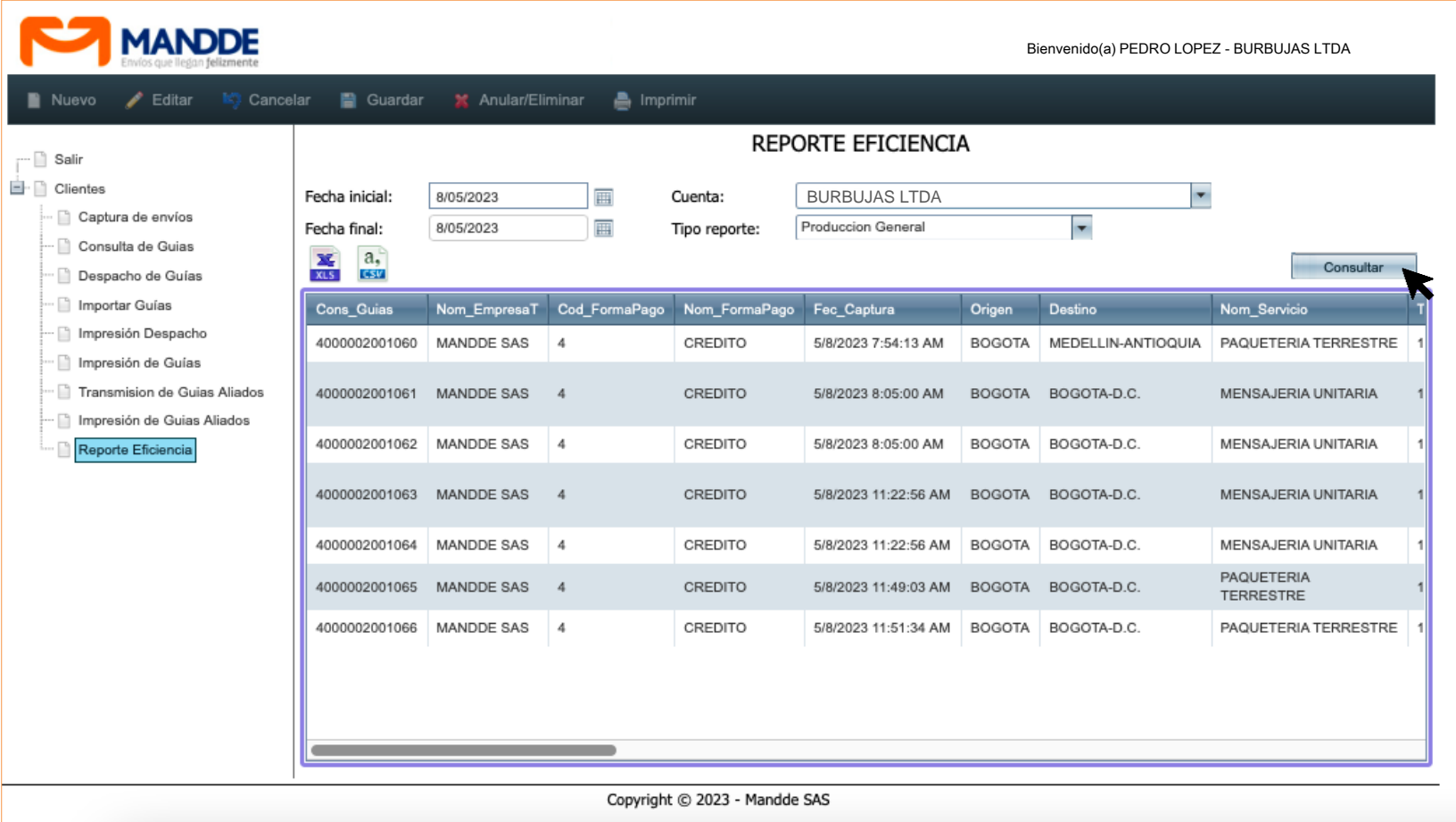

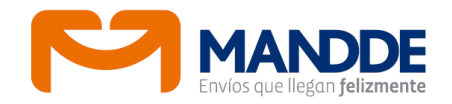

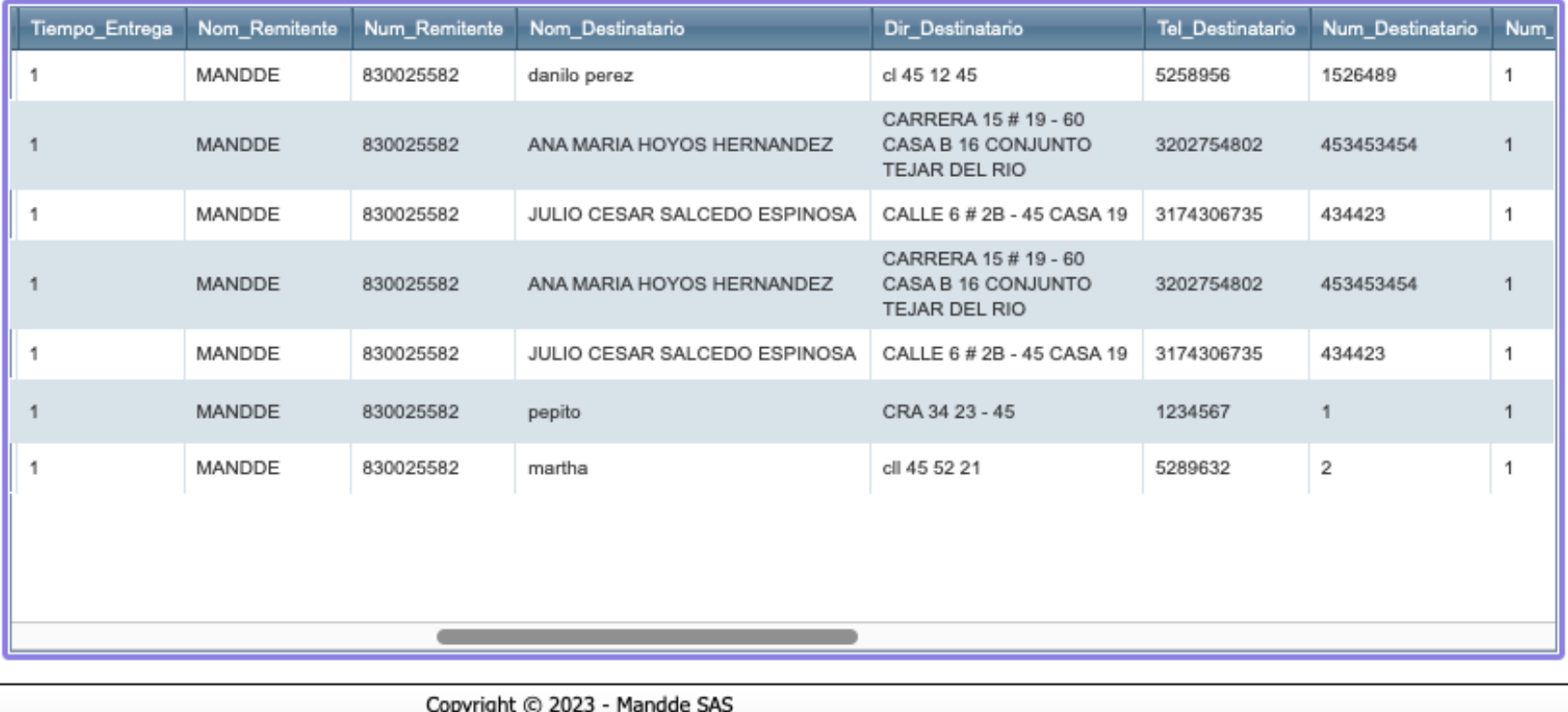

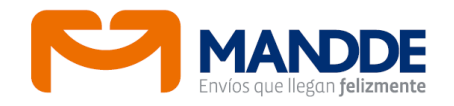

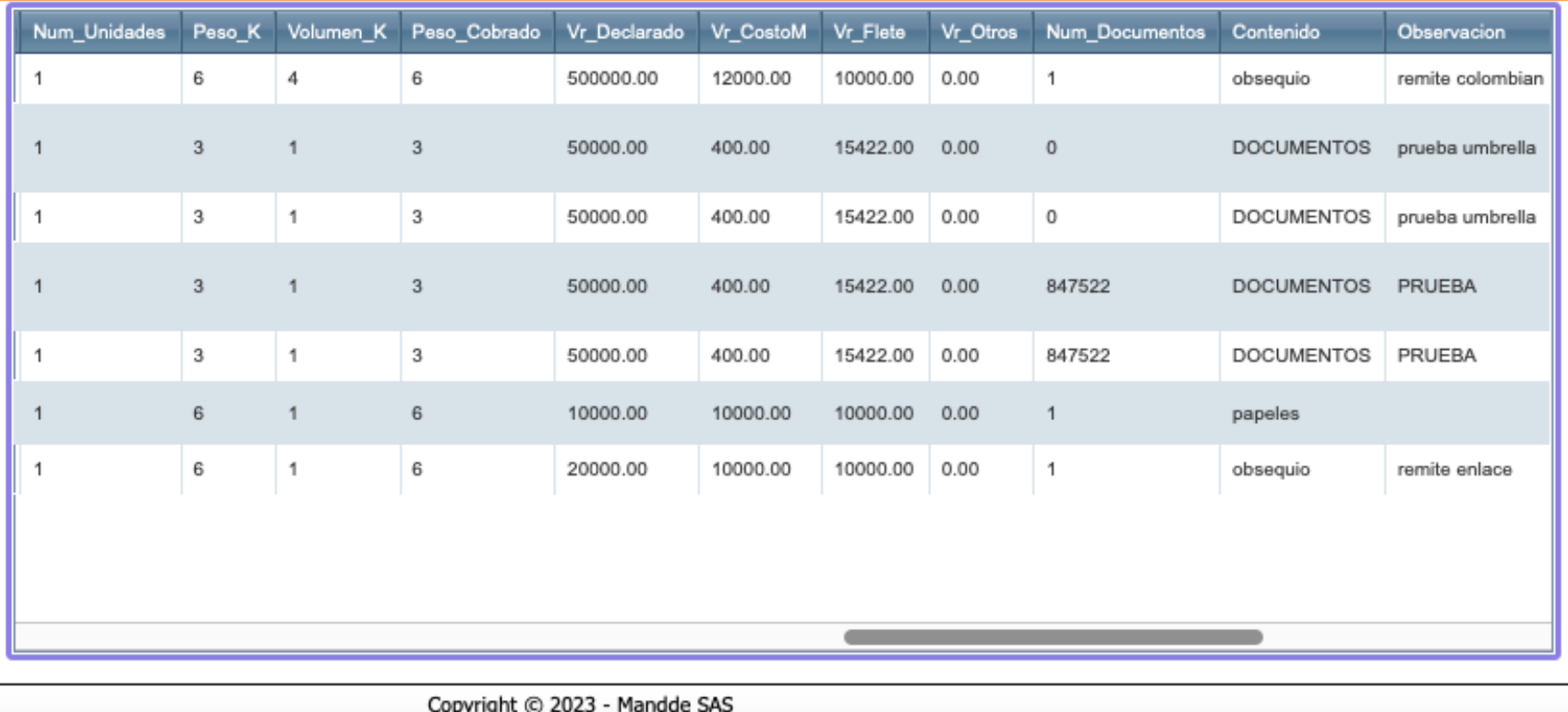

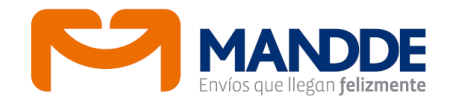

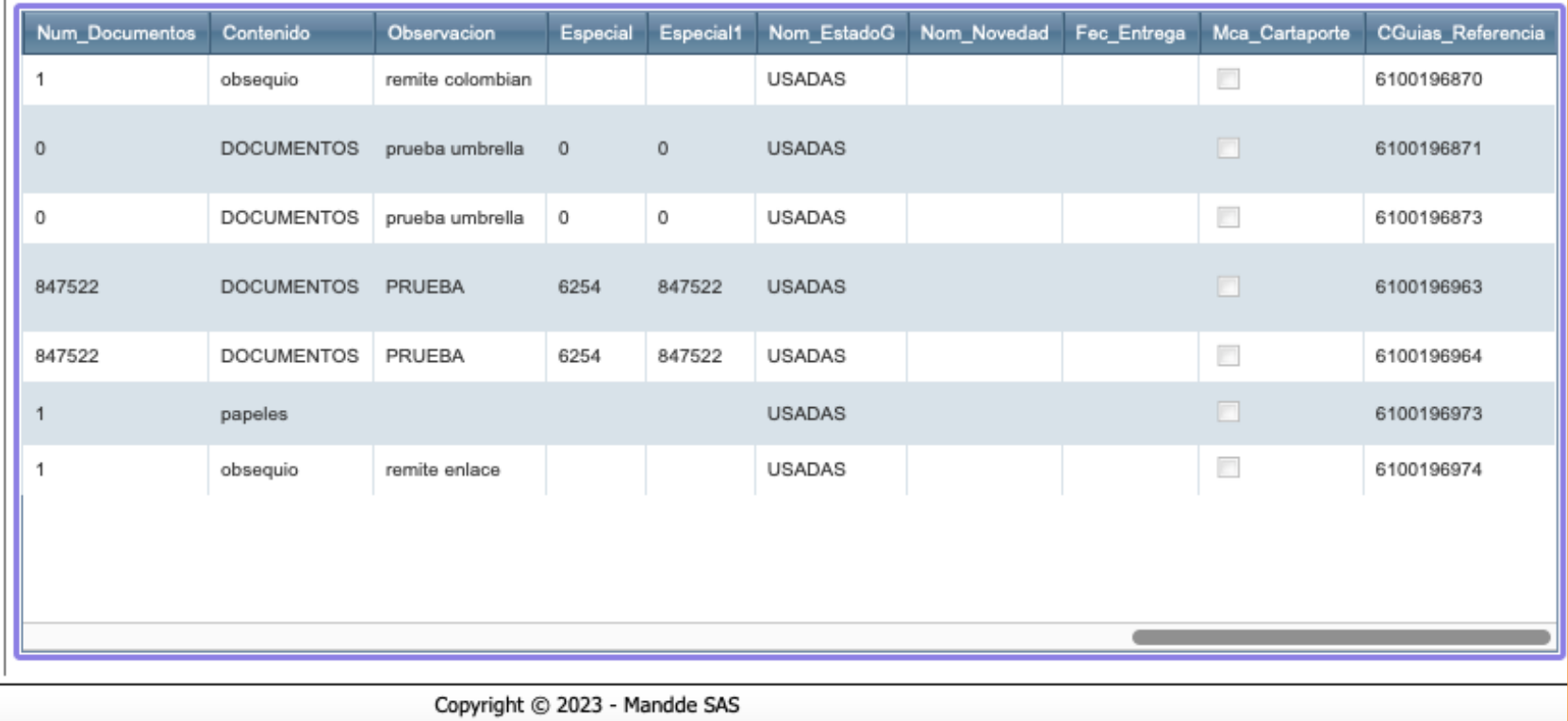

# **3.9. IMPORTAR GUÍAS**

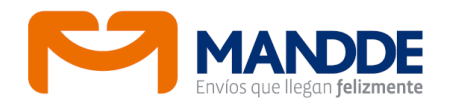

Por medio de esta opción se puede cargar una base de datos en archivo plano de Excel con varios envíos. El cargue del archivo se hace sobre plantilla MANDDE y se genera por servicio, diligenciando los 22 campos del formato.

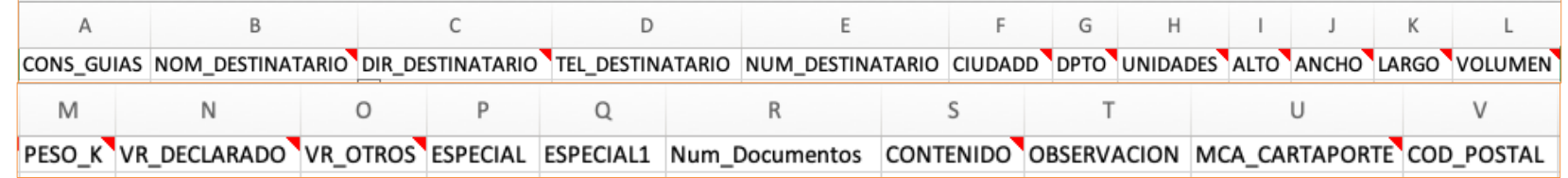

Se debe seleccionar los datos de este formulario, (Transportadora, Cuenta, Forma de pago, Servicio, Ciudad origen)

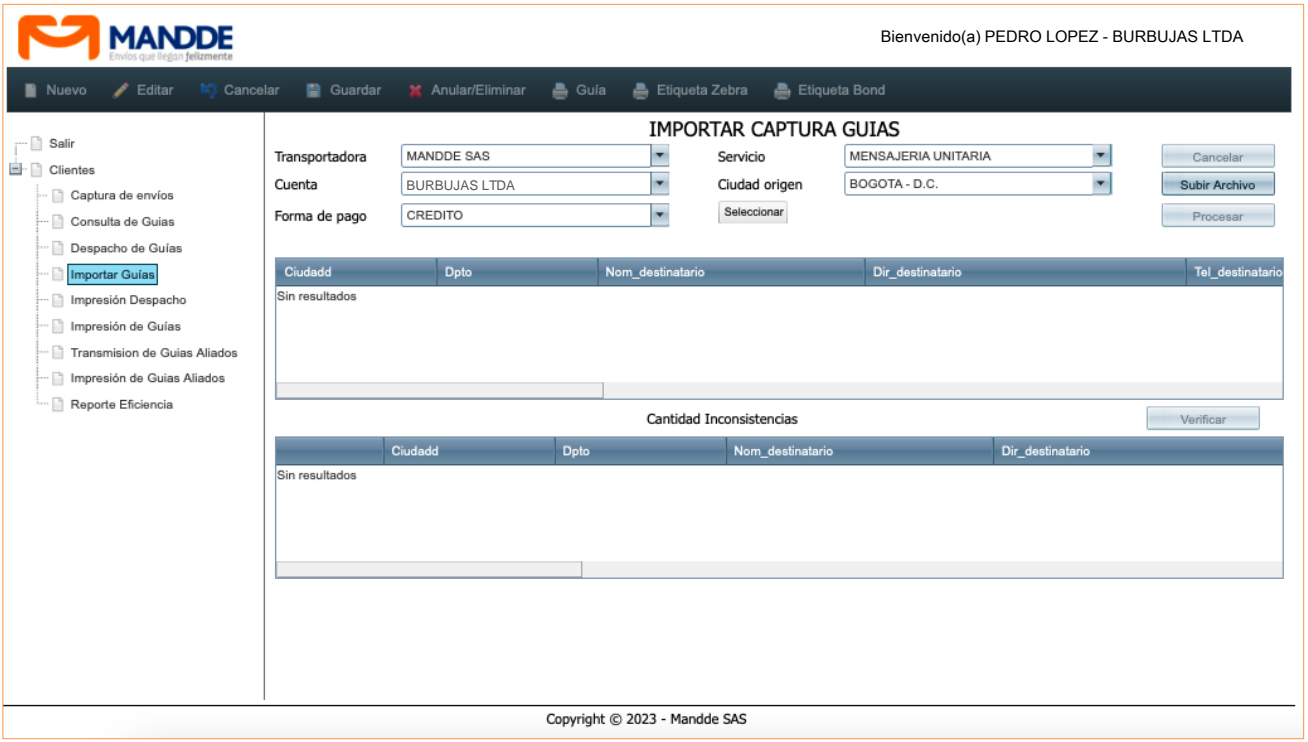

# **3.9. IMPORTAR GUÍAS**

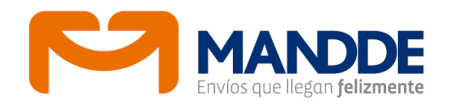

La información contenida en un archivo plano se puede subir en los siguientes 2 formatos: Excel y CSV (valores separados por comas)

La estructura de ambos archivos es la misma, la diferencia es que si el archivo se pone en Excel, los datos deben ir en una hoja empezando en la celda A1, y además debe llamarse Hoja1.

Para cargar el archivo ya diligenciado y guardado previamente en el ordenador, se debe dar clic Seleccionar, y luego de buscar la ruta en el ordenador donde está el archivo se procede a dar clic en Subir Archivo.

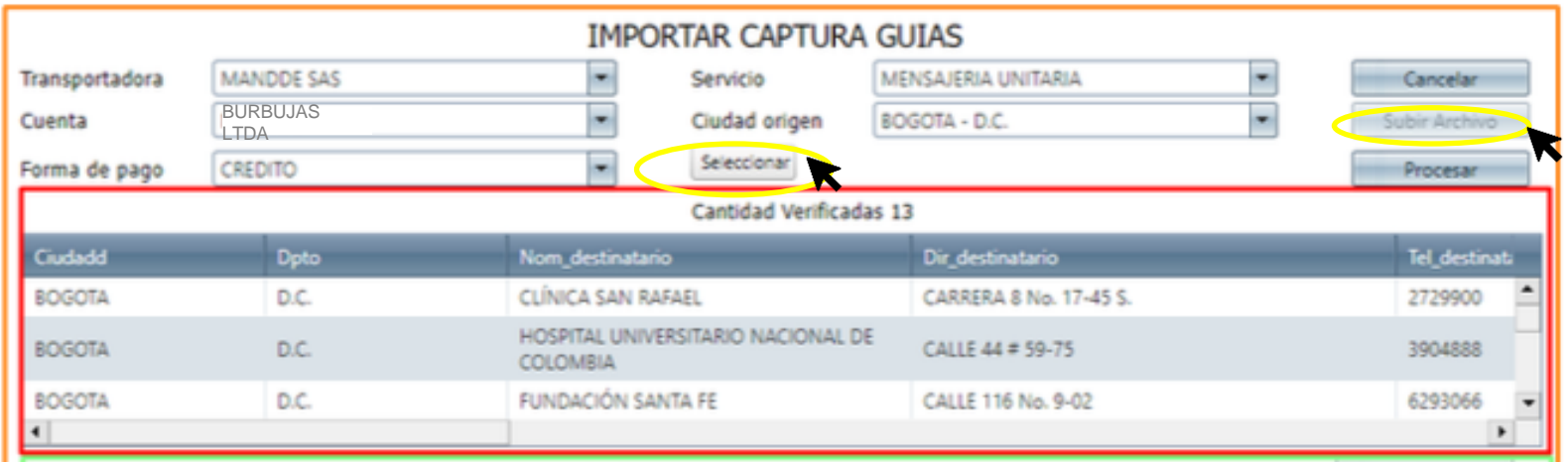

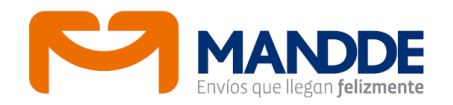

Luego de un par de segundos, si el archivo es correcto, la plataforma lo subirá́ temporalmente y se visualizará cantidad de registros y el detalle de los mismos. Si el archivo es correcto pero hay datos inconsistentes, aparecerán en el módulo inferior para que sean corregidos por el usuario.

Luego de corregir los errores (y subir de nuevo el archivo) se debe dar clic en el botón "Verificar", si es correcto se vaciará el módulo de inconsistencias y ya podrá dar clic en el botón "Procesar".

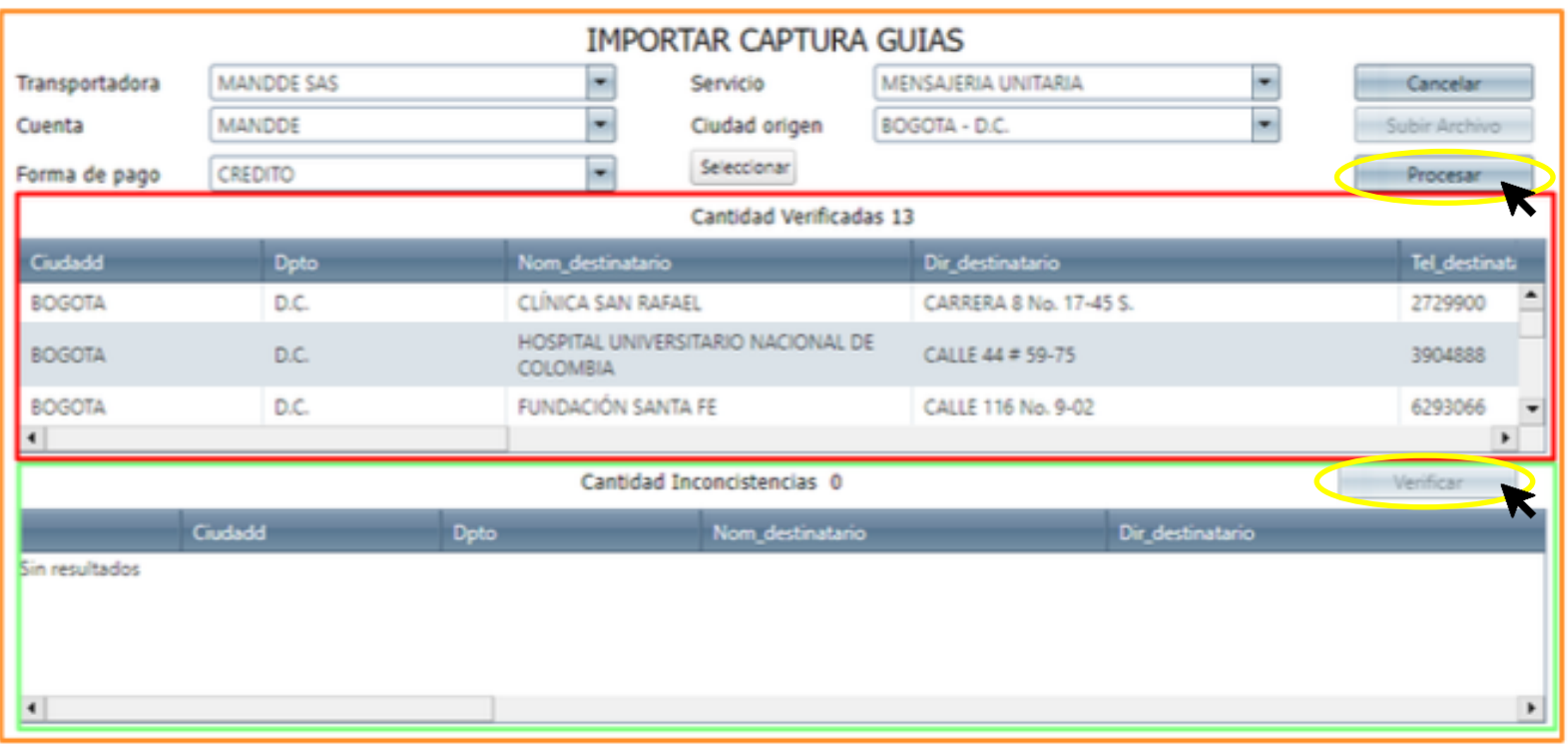

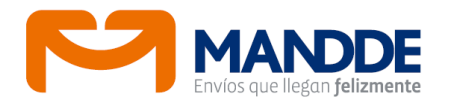

Luego de procesar correctamente el archivo, el aplicativo mostrará el rango de guías generadas de acuerdo a la base de datos.

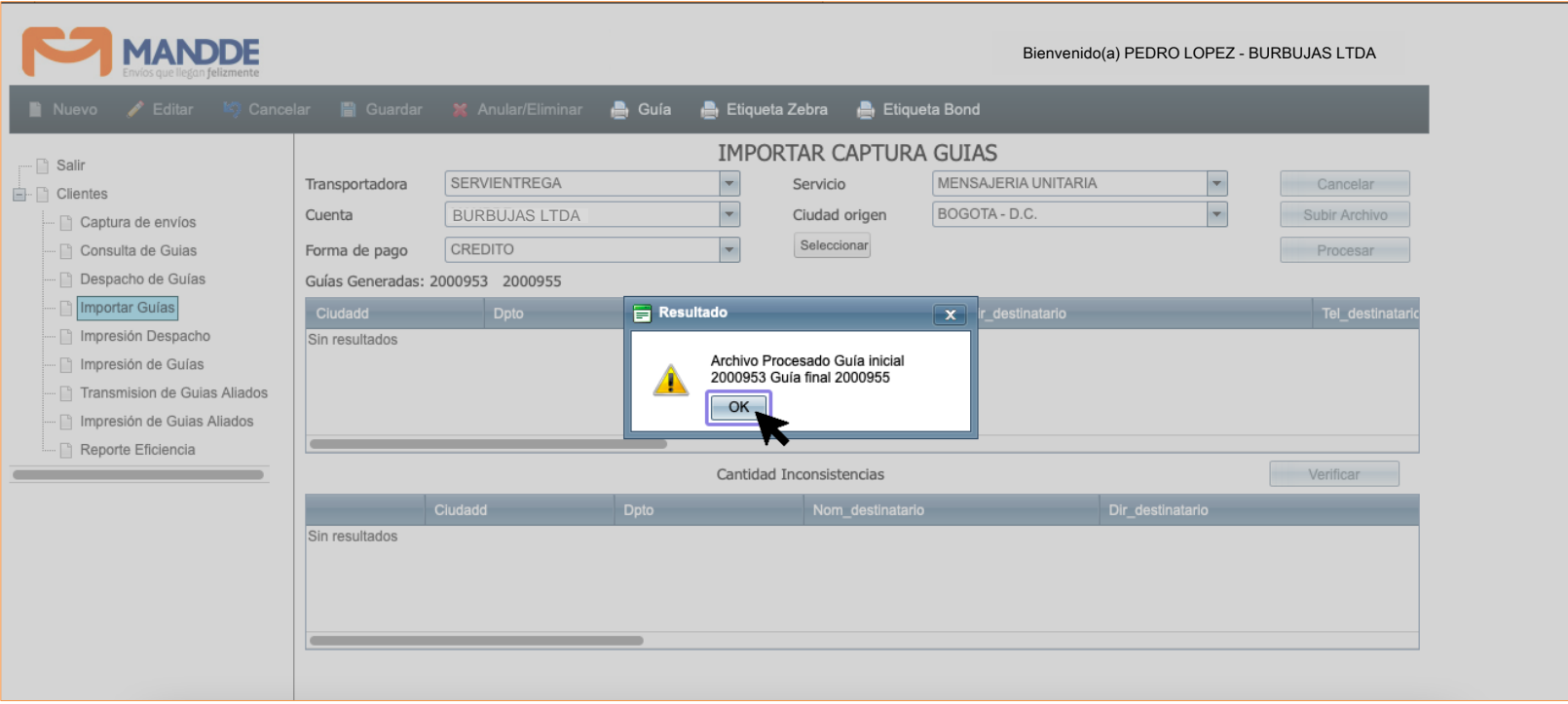

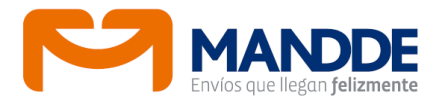

#### **Recomendaciones para una captura o cargue exitoso de los envíos**

- No caracteres especiales (^¨&çǨ&¬|, etc)
- No espacios al principio y al final de los registros.
- No tildes.
- No puntos o comas huérfanas en las columnas o inicios de los campos.
- No nombrar los archivos con letras o números repetidos de forma consecutiva. (Ejemplo 11111111, nnnnnn, entre otros)

#### **4. SALIR**

Por último, en cualquier momento puede Salir del aplicativo con la opción que aparece en primer lugar del menú principal.

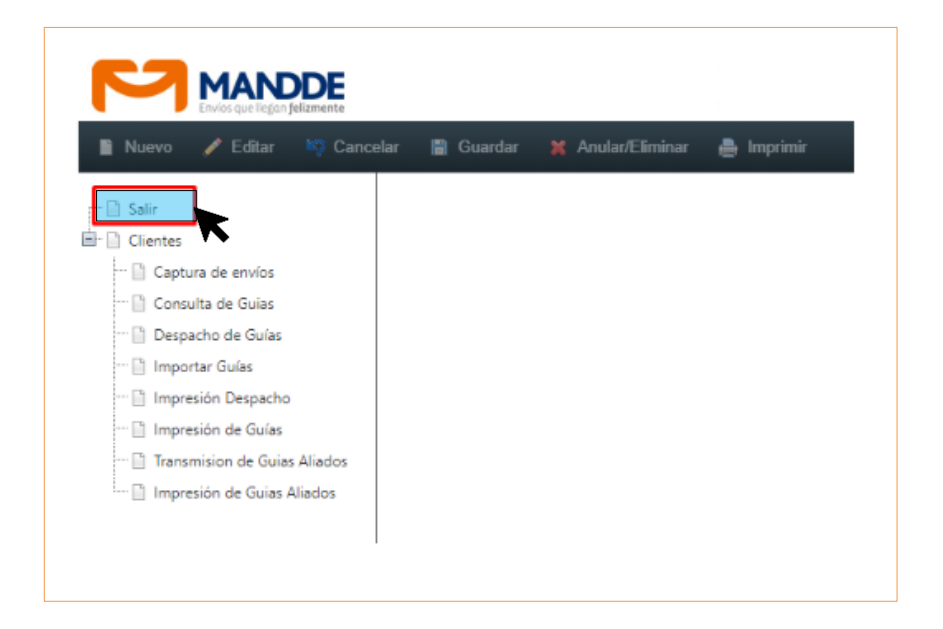